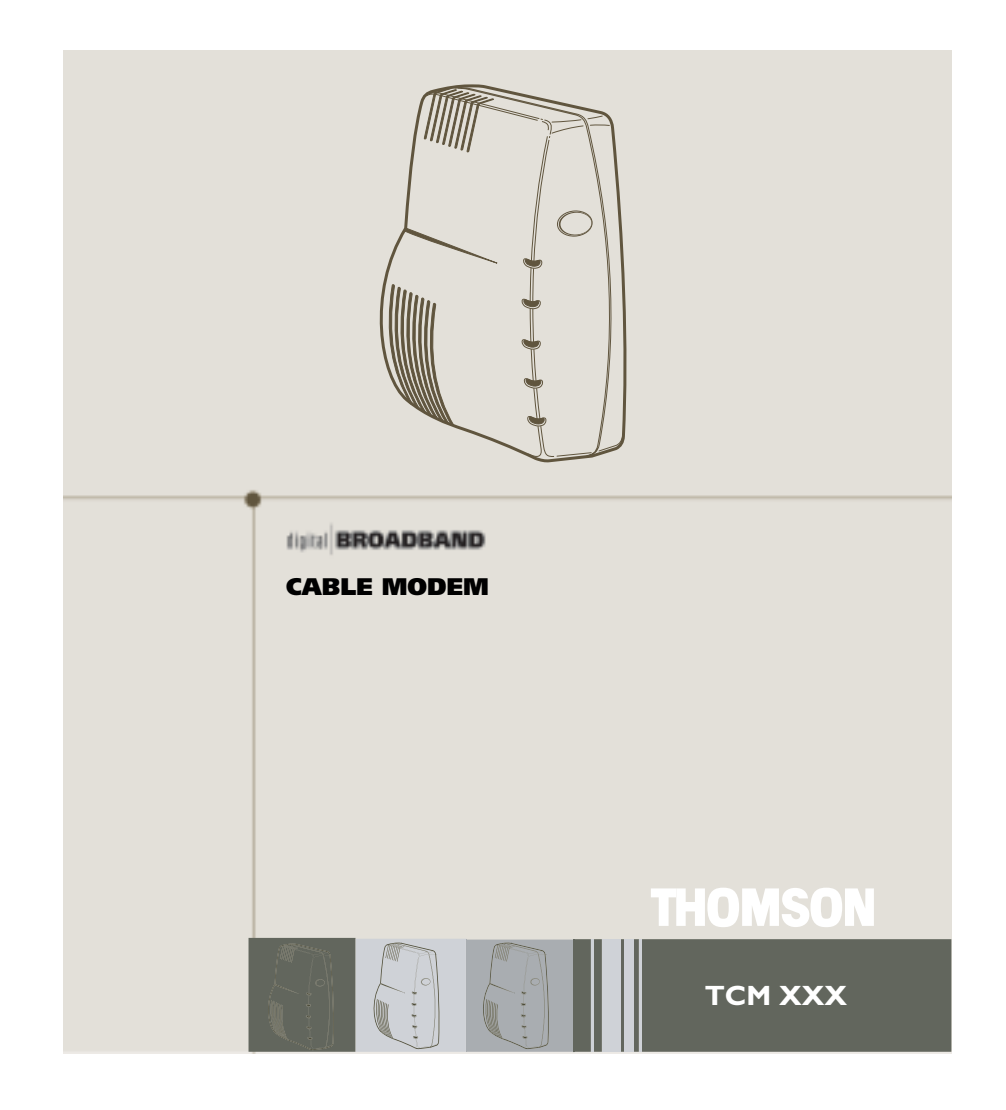

# **Safety Information**

**CAUTION Disconnect power before servicing.**

 $\epsilon$ 

**CAUTION**

**To ensure reliable operation and to prevent overheating, provide adequate ventilation for this modem and keep it away from heat sources. Do not locate near heat registers or other heatproducing equipment. Provide for free air flow around the cable modem and its power supply.**

#### **DOCSIS (TCMXX5) or EURO-DOCSIS (TCMXX0) Compliant**

The Euro-DOCSIS product (model number that ends in "0") is designed according to Euro-DOCSIS Specifications but can also receive DOCSIS signals (U.S. standards used by some cable operators in Europe), if the received frequencies are between 112 - 858 MHz. The DOCSIS (model number - - "5") is designed according to DOCSIS screen features.

#### **Power Cord Requirement**

This product must be operated with the supplied line cord or with a line cord meeting IEC227 H03 VV-F or IEC227 H03 VVH2-F having conductors with a cross-sectional area not less than .75mm2.

This product is not intended for use in the USA and Canada.

#### **Operating Information**

Operating Temperature:0˚ - 40˚ C Storage Temperature:-30˚ to 65˚ C

If you purchased this product at a retail outlet, please read the following:

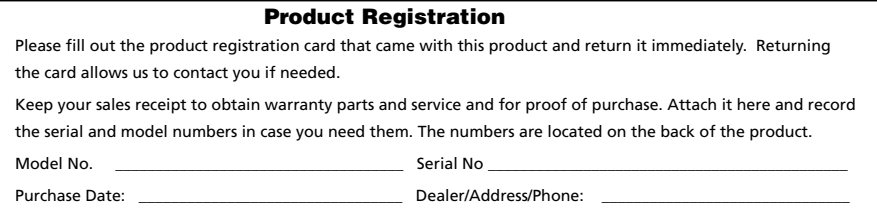

# **Table of Contents**

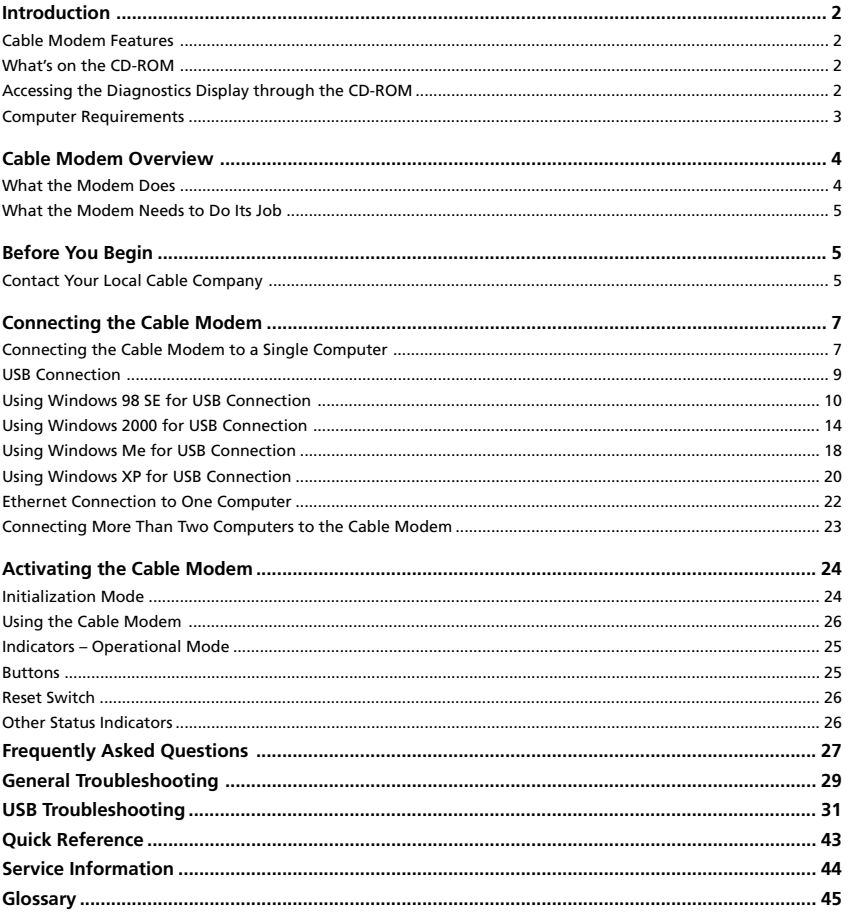

# <span id="page-3-0"></span>**Introduction**

# **Cable Modem Features**

- Capable of receiving data at rates of up to 38Mbps<sup>‡</sup> (38 Megabits per second).
- Able to send and receive data over the cable line
- Able to connect 2 computers through Ethernet and USB *at the same time*
- Plug-and-play operation for easy setup and installation
- ON/OFF button to connect and disconnect access to the internet
- Message waiting notification capability (if allowed by the cable operator)
- Diagnostics via LED or HTTP server (if allowed by the cable operator)
- Able to receive automatic software updates, if initiated by your cable company

 ‡ The following may affect the speed of your cable modem: your computer equipment and configuration (processor speed, amount of RAM, available disk space); the number of programs you are running at the same time; the capacity of your ISP; network traffic levels; the number of Ethernet or USB devices in use on your computer. Your cable company may or may not fully support the speed capabilities of this modem.

# **What's on the CD-ROM**

Insert the cable modem CD-ROM into your CD-ROM drive to view troubleshooting tips, the internal diagnostics, and other valuable information.

**Note:** You will need to use the CD-ROM to install the USB driver if you are connecting via the USB port.

CD-ROM Contents:

- Electronic file of the instruction book in additional languages
- Usage and troubleshooting tips

### **Accessing the Diagnostics Display through the CD-ROM**

A button on the CD-ROM menu called "Look at Diagnostics" (found under the "About My Cable Modem" menu) launches your browser and displays status and diagnostic information stored within the modem in HTML format (if allowed by the cable operator).

<span id="page-4-0"></span>Please note that before this page can be displayed, your PC must receive an IP address assignment from the Cable company's server, over the cable network. You may want to "bookmark" the IP address in your browser after the diagnostics page is displayed.

## **Computer Requirements**

Personal computer with the following minimum system requirements (note that the minimum requirements may vary by cable company):

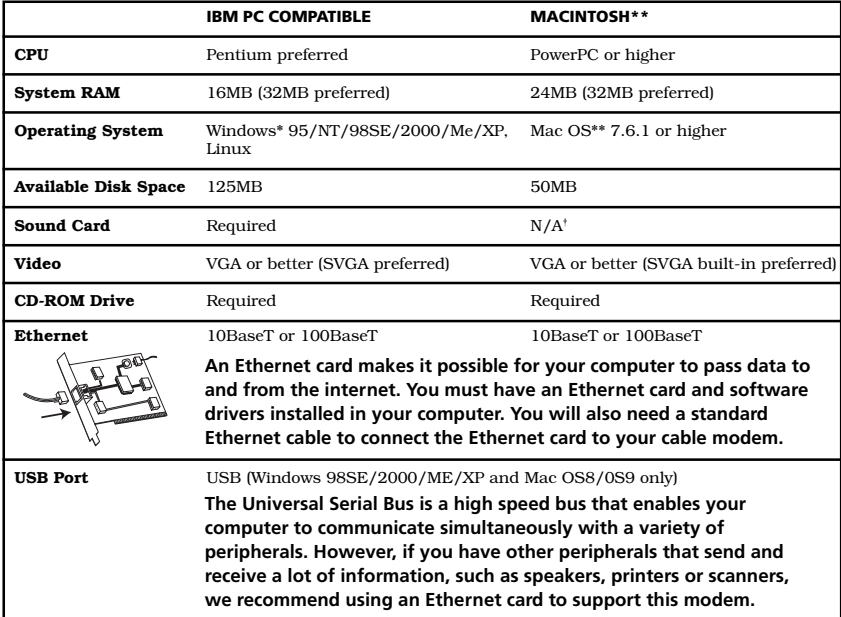

 **\*Windows is a trademark of the Microsoft Corporation.**

 **\*\*Macintosh and the Mac OS are trademarks of Apple Computer, Inc**.

### <span id="page-5-0"></span>**Placing the Rubber Feet on the Cable Modem**

A set of rubber pads have been packaged with your modem. These pads (or "feet") can be attached to keep the modem from sliding around on your desktop. You have 2 options for placing the pads:

**Option 1:** Attach the pads to the four slight indentations on the back of the modem.

**Option 2:** Attach the pads to the "rudders" on the bottom of the cable modem. Be sure to equally space the pads for best results.

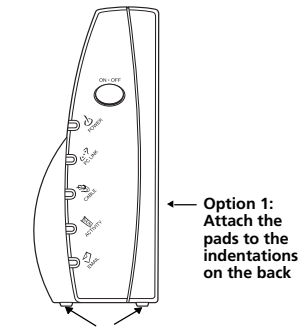

**Option 2: Equally space the feet on the bottom of the unit**

## **Cable Modem Overview**

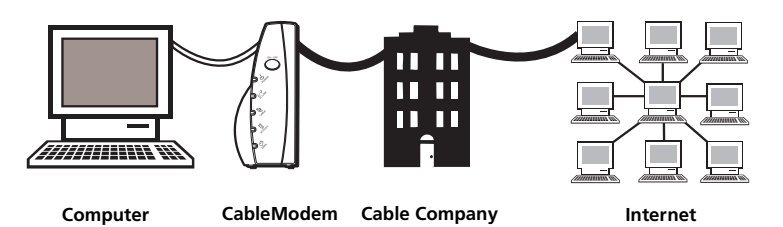

**This illustration shows a cable company that offers DOCSIS-compliant or EuroDOCSIS compliant internet services**

### **What the Modem Does**

The Thomson digital cable modem serves as a two-way high-speed bridge between your personal computer and a cable Internet Service Provider (ISP). It converts information that originates from the Internet or your computer into electronic messages that can be transported over the same wires your cable company uses to transport video signals.

### <span id="page-6-0"></span>**What the Modem Needs to Do Its Job**

- **The Right Cable Company:** Make sure your local cable company provides data services that use cable TV industry-standard that is compliant with your cable modem.
- **The Internet Service Provider (ISP):** Your cable company provides you access to an Internet Service Provider (ISP). The ISP is your gateway to the Internet. It provides you with a pipeline to access Internet content on the World Wide Web (WWW).

Check with your cable company to make sure you have everything you need to begin; they'll know if you need to install special software or re-configure your computer to make your cable internet service work for you.

## **Before You Begin**

## **Contact Your Local Cable Company**

You will need to contact your cable company to establish an internet account before you can use your modem. You should have the following information (which you will find on the sticker on the modem) ready:

- The serial number
- The model number of the modem
- The Media Access Control (MAC) address

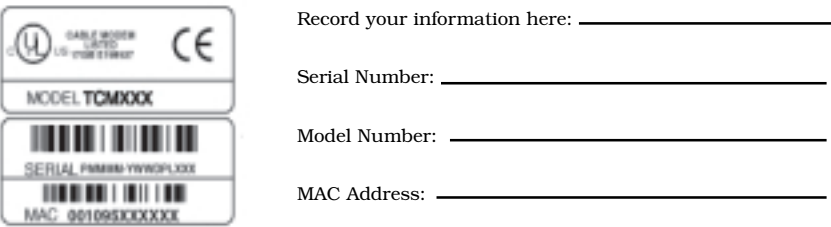

# **Before You Begin**

## **Please verify the following with the cable company:**

- The cable service to your home supports DOCSIS-compliant or EuroDOCSIS-compliant twoway modem access.
- Your internet account has been set up.
- You have a cable outlet near your PC and it is ready for cable modem service.

**Note:** It is important to supply power to the modem at all times. Keeping your modem plugged in will keep it connected to the Internet. This means that it will always be ready when you are. To disconnect just your computer from the Internet, use the ON/OFF button.

### **Important Information**

Your cable company should always be consulted before installing a new cable outlet. Do not attempt any rewiring without contacting your cable company first.

**Note:** Graphics used within this publication are for representation only.

### <span id="page-8-0"></span>**Connecting the Cable Modem to a Single Computer**

This section of the manual explains how to connect your cable modem to the USB or Ethernet port on your computer and install the necessary software. Please refer to figure 1 to help you connect your cable modem for the best possible connection.

#### **Attaching the Cable TV wire to the Cable Modem**

- 1. Locate the Cable TV wire. You may find it one of three ways:
	- A. Connected directly to a TV, a Cable TV converter box, or VCR. The line will be connected to the jack which should be labeled either IN, CABLE IN, CATV, CATV IN, etc.
	- B. Connected to a wall-mounted cable outlet.
	- C. Coming out from under a baseboard heater or other location. See Figure 1 for the wiring example.

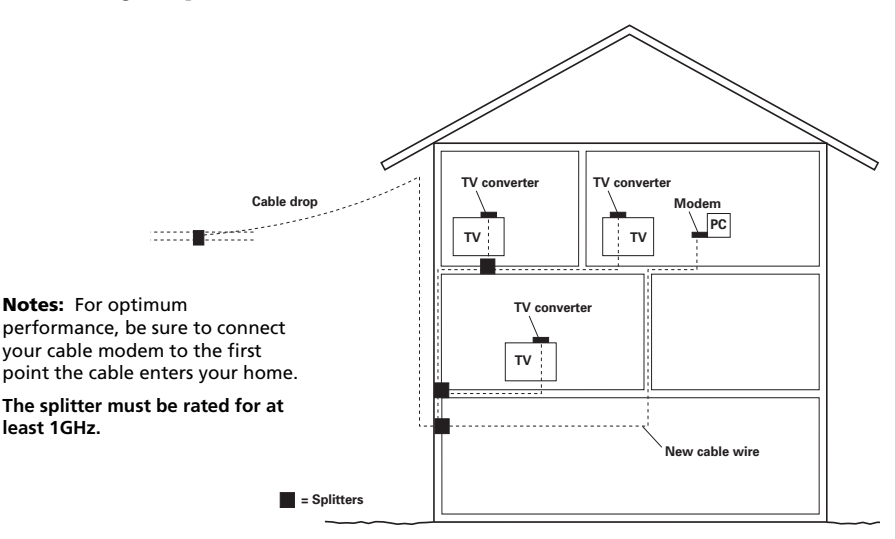

**Fig. 1: Basic Home Wiring**

### **Important Connection Information**

- The cable modem supports both Ethernet and USB connections simultaneously.
- This modem does not support "Hot Swapping" of cables. For example, if you want to temporarily connect your laptop where your desktop PC was previously connected, follow these steps:
- 1. Unplug power supply from the AC outlet.
- 2. Switch connection type (USB or Ethernet).
- 3. Plug power back into the AC outlet.

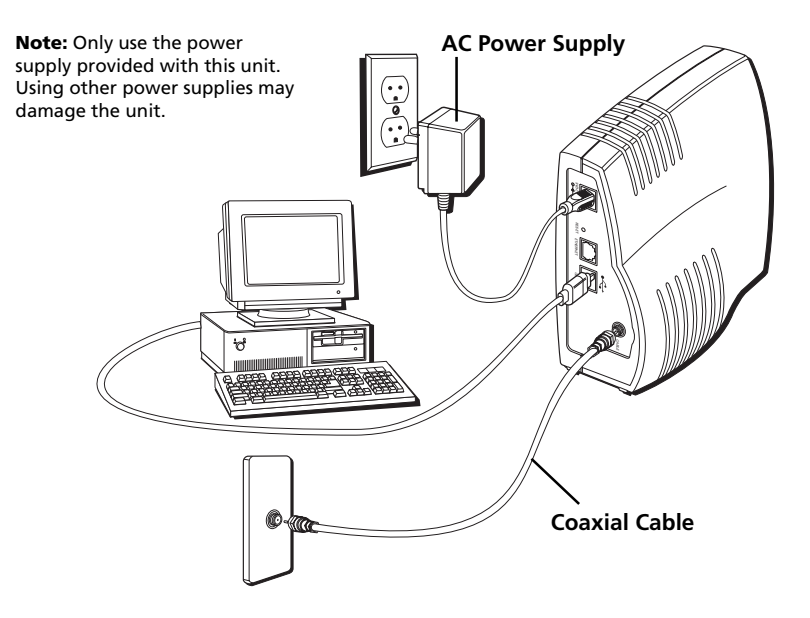

**Fig. 2: USB Connection**

<span id="page-10-0"></span>Below are important points to remember before you connect the cable modem:

- You should have a **Windows® 98 SE (Second Edition), Windows Me (Millennium Edition), Windows 2000, Windows XP operating system, Mac OS8 or Mac OS9** to use the Universal Serial Bus (USB) connection.
- For **Ethernet connections, go to page 22.**

# **USB Connection**

The cable modem CD included with your modem contains the drivers and other information you need to install your cable modem. Follow instructions 1 through 5 to connect the cable modem to the USB port on your computer. **Instructions must be followed in the order they appear.**

- 1. Connect one end of the coaxial cable to the cable connection in the wall. Attach the other end of the coaxial cable to the connector on the cable modem labeled "CABLE" (Fig. 2) on page 8.
- 2. Insert the plug from the AC power supply into the power AC jack on cable modem and the two-prong plug into the AC outlet.
- 3. Insert the supplied cable modem CD-ROM. Wait momentarily for the cable modem CD window display.
- 4. Close **all** open applications and dialog boxes, including the cable modem CD window.

**Note:** Open applications may interfere with your cable modem installation.

5. Connect one end of the USB cable to the USB port located on the back of your computer. Connect the other end of the USB cable to the USB port on the cable modem's back panel.

**Note:** Use only the power supply that accompanied this unit. Using other power supplies may damage the unit.

Next, you need to install the USB driver for your operating system:

- If you have Windows 98 SE, go to step 6 on page 10.
- If you have Windows 2000, go to step 6 on page 14.
- If you have Windows Me, go to step 6 on page 18.
- If you have Windows XP, go to step 6 on page 20.

### **Using Windows 98 SE for USB Connection**

Follow steps 6 through 14 if you have a Windows 98 SE operating system:

6. When the "Add New Hardware Wizard" appears, click "Next" to initiate the search for drivers for your USB device. (Fig. 3)

**Note:** If the "Add New Hardware Wizard" did not automatically appear, Windows 98 SE does not recognize the cable modem's presence because your BIOS (Basic Input/Output System) settings may not permit USB and/or Plug-and-Play devices. Please contact your computer's customer service department.

- 7. Choose "Search for the best driver (recommended)" option, and click "Next." (Fig. 4).
- 8. Choose ONLY the "CD-ROM drive" option and click "Next" (Fig. 5).
- 9. Choose "The updated driver (recommended)" option, and click "Next" (Fig. 6).

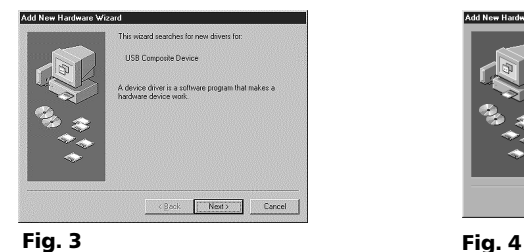

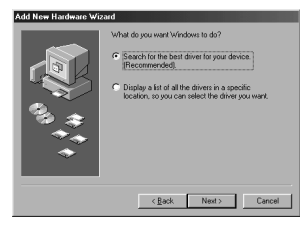

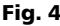

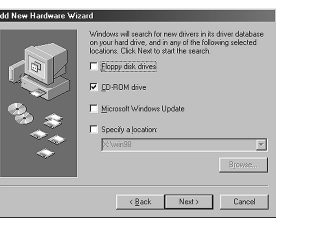

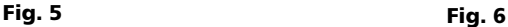

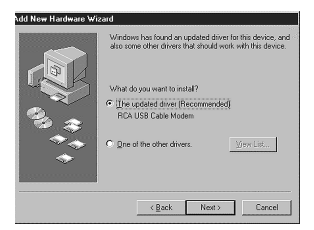

10. The search should find the driver for the "RCA or Thomson USB Cable Modem" (Fig. 7). To confirm that this is the case, click "Next" to continue and proceed to step 12. Otherwise, see step 11.

**Important:** Do **NOT** continue if the search finds "USB Composite Device" driver. Proceed to step 11.

- 11. Follow these instructions only if the driver found was NOT the "RCA or Thomson USB Cable Modem."
	- A. Click "Back" to return to the previous window.
	- B. Ensure that you have selected the "CD-ROM" option.
	- C. In **addition** to the CD-ROM selection, choose "Specify a location" (Fig. 8 ).
	- D. In the location box, type in your CD-ROM drive. For example, if your CD-ROM is located on the E: drive, type "E:\."
	- E. Click "Next" to continue.

The search should find the driver for the "RCA or Thomson USB Cable Modem."

F. Confirm that this is the driver selected, and click "Next" to continue.

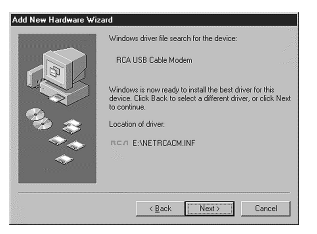

**Fig. 7**

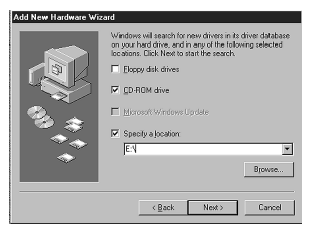

**Fig. 8**

#### **(continued on next page)**

12. Windows should now prompt you to install the "RCA or Thomson USB Cable Modem" driver. Click "Next" to install the driver.

At this point, your PC needs to copy Windows 98 SE specific files. If these files are not located on your hard drive, you may need to insert your Windows 98 SE installation media (i.e., Windows disks or Windows CD-ROM), but first remove the cable modem CD-ROM.

- 13. After the Windows specific files are copied, you may be asked for another USB driver file named "NETRCACM.SYS", located on the cable modem CD-ROM. Remove the Windows 98 SE CD-ROM (if necessary), and reinsert the cable modem CD-ROM that accompanied your cable modem.
- 14. Windows now informs you that the installation is complete. Click on "Finish" to finalize the process (Fig. 9). When the "System Settings Change" window appears, click "Yes" to restart your computer.

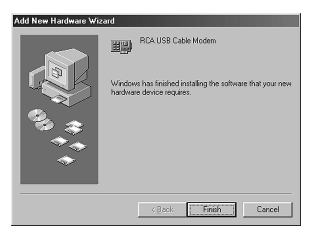

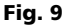

- <span id="page-14-0"></span>15. The cable modem installation is now complete. To validate a proper installation, perform the following instructions:
	- A. Click on the "Start" icon in the lower left-hand corner of your screen.
	- B. Select "Settings," followed by "Control Panel." The "Control Panel" window appears.
	- C. Double-click on the "System" icon, and select the "Device Manager" tab.
	- D. Scroll down the list until you come to "Network Adapters." Double-click on "Network Adapters."

If the "RCA or Thomson USB Cable Modem" does not exist, the cable modem was **NOT** installed correctly, go to Solution 2 on page 35.

### **Using Windows 2000 for USB Connection**

Follow steps 6 through 14 if you have a Windows 2000 operating system:

6. When the "Found New Hardware Wizard" appears, click "Next" to initiate the search for drivers for your USB device (Fig. 10).

**Note:** If Windows 2000 does not recognize the cable modem's presence, your BIOS settings may not permit USB and/or Plug-and-Play devices. Please contact your computer's customer service department.

- 7. Choose the "Search for a suitable driver for my device (recommended)" option, and click "Next" (Fig. 11).
- 8. Choose **ONLY** the "CD-ROM" option and click "Next" (Fig. 12).

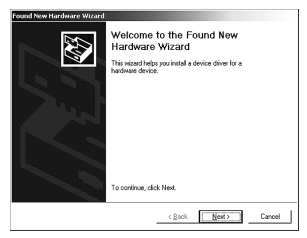

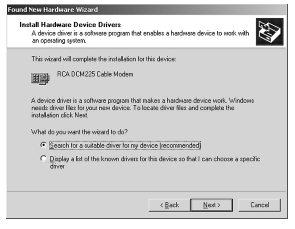

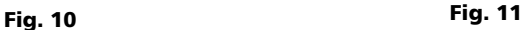

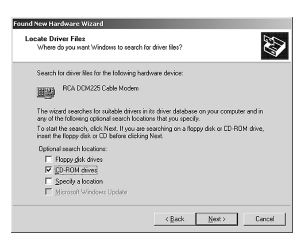

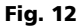

9. The search should find the driver for the "RCA or Thomson DCM 2xx Cable Modem" (Fig. 13). To confirm that this is the case, click "Next" to continue and proceed to step 11. Otherwise, see step 10.

**Important:** Do **NOT** continue if the search finds "USB Composite Device" driver. Proceed to step 10.

- 10. Follow these instructions **ONLY** if the driver found was NOT the "RCA or Thomson DCM 2xx Cable Modem."
	- A. Click "Back" to return to the previous window.
	- B. Ensure that you have selected the "CD-ROM" option.
	- C. In **addition** to the CD-ROM option, choose "Specify a location." Click on "Next" to continue (Fig. 14).
	- D. In the location box, type in your CD-ROM drive. For example, if your CD-ROM is located on the  $\vec{E}$ : drive, type "E:\." Click on "O $\hat{k}$ " to continue.
	- E. Click "Next" to continue.

The search should find either "RCA or Thomson USB Cable Modem" or "RCA or Thomson DCM 2xx Cable Modem."

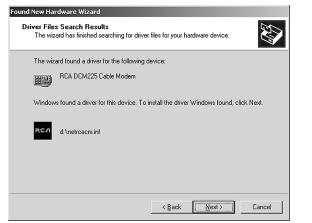

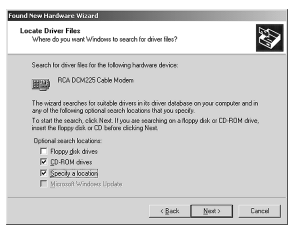

**Fig. 13 Fig. 14**

## **Connecting the Cable Modem**

11. Windows should now prompt you to install either the "RCA or Thomson USB Cable Modem" or "RCA or Thomson DCM 2xx Cable Modem." Click "Next" to install the driver.

At this point your PC needs to copy Windows 2000 specific files. If these files are not located on your hard drive, you may need to insert your Windows 2000 installation media (i.e., Windows 2000 CD-ROM), but first remove the cable modem CD-ROM.

- 12. After the Windows specific files are copied, you may be asked for another USB driver file named "NETRCACM.SYS," located on the cable modem CD-ROM. Remove the Windows 2000 CD-ROM (if necessary), and reinsert the cable modem CD-ROM that accompanied your cable modem.
- 13. Click on "Finish" to complete the process (Fig. 15).

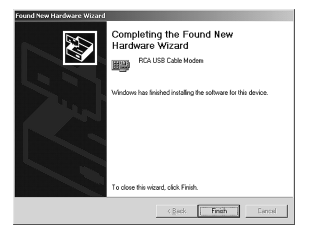

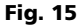

- <span id="page-18-0"></span>14. The cable modem installation is now complete. To validate a proper installation, perform the following instructions:
	- A. Click on the "Start" icon in the lower left-hand corner of your screen.
	- B. Select "Settings," followed by "Control Panel." The "Control Panel" window appears.
	- C. Double-click on the "System" icon, select the "Hardware" tab, and choose "Device Manager."
	- D. Scroll down the list until you come to "Network Adapters." Double-click on "Network Adapters."

The "RCA or Thomson USB Cable Modem" should exist. If the "RCA or Thomson USB Cable Modem" does not exist, the cable modem was **NOT** installed correctly. Go to Solution 2 on page 35.

### **Using Windows Me for USB Connection**

Follow steps 6 through 9 if you have a Windows Me operating system:

6. Windows Me will briefly display the "Found New Hardware Wizard," and automatically proceed to the "Add New Hardware Wizard" (Fig. 16).

Choose the "Automatic search for a better driver (Recommended)" option, and click "Next."

**Note:** If Windows Me does not recognize the cable modem's presence, i.e., the "Add New Hardware Wizard" did not automatically appear, your BIOS settings may not permit USB and/ or Plug-and-Play devices. Please contact your computer's customer service department.

- 7. The automatic search should find and install the driver for the "RCA or Thomson USB Cable Modem" (Fig. 17). Click on "Finish" to complete the process.
- 8. When the "System Settings Change" window appears, click "Yes" to restart your computer (Fig. 18).

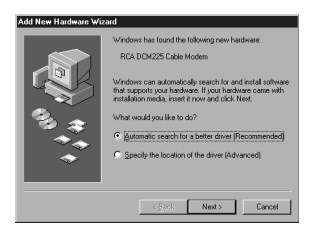

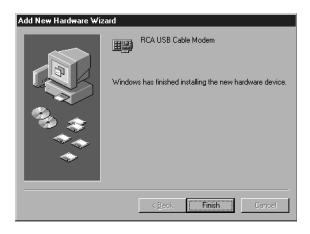

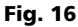

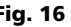

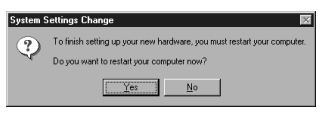

**Fig. 18**

**Fig. 17**

- <span id="page-20-0"></span>9. The Thomson cable modem installation is now complete. To validate a proper installation, perform the following instructions:
- Click on the "Start" icon in the lower left-hand corner of your screen.
- Select "Settings," followed by "Control Panel." The "Control Panel" window will appear.
- Double-click on the "System" icon, and select the "Device Manager."
- Scroll down the list until you come to "Network Adapters." Double-click on "Network Adapters."
- The "RCA or Thomson USB Cable Modem" should exist. If "RCA or Thomson USB Cable Modem" does not exist, the cable modem was **NOT** installed correctly. Go to Solution 2 on page 35.

### **Using Windows XP for USB Connection**

Follow steps 6 through 9 if you have a Windows XP operating system:

6. Windows XP will briefly display the "Welcome to the Found New Hardware Wizard," (Fig. 19) and ask you to insert the installation CD-ROM that came with the unit.

Choose the "Install the software automatically (Recommended)" option, and click "Next."

Note: If Windows XP does not recognize the cable modem's presence, i.e., the "Welcome to the New Hardware Wizard" did not automatically appear, your BIOS settings may not permit USB and/or Plug-and-Play devices. Please contact your computer's customer service department.

7. Your computer will install the drivers for the "RCA or Thomson USB Cable Modem" (Fig. 20). Click on "Next" to complete the process.

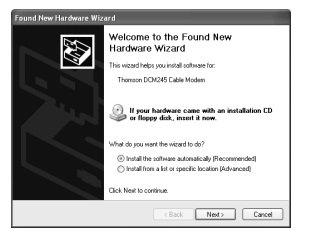

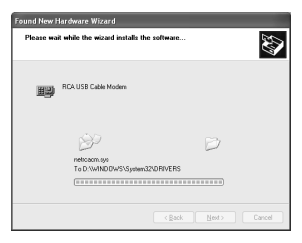

**Fig. 19 Fig. 20**

- 8. When the "Completing the Found New Hardware Wizard" window appears, click "Finish" to complete the process (Fig. 21).
- 9. The Thomson cable modem installation is now complete. To validate a proper installation, perform the following instructions:
- Click on the "Start" icon in the lower left-hand corner of your screen.
- Select "Settings," followed by "Control Panel." The "Control Panel" window will appear.
- Double-click on the "System" icon, and select the "Device Manager."
- Scroll down the list until you come to "Network Adapters." Double-click on "Network Adapters."
- The "RCA or Thomson USB Cable Modem" should exist. If "RCA or Thomson USB Cable Modem" does not exist, the cable modem was **NOT** installed correctly. Go to Solution 2 on page 35.

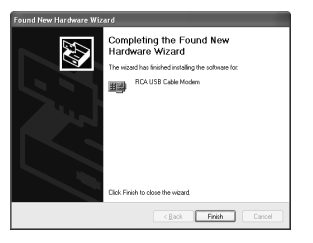

**Fig. 21**

### <span id="page-23-0"></span>**Ethernet Connection to One Computer**

Make the connections to the modem in the following sequence (Fig. 22):

- 1. Connect one end of the coaxial cable to the cable connection in the wall, and the other end to the connector on the modem labeled "CABLE."
- 2. Insert the plug from the AC power supply into the power AC jack on the cable modem and the two-prong plug into the AC outlet.

**Note:** Use only the power supply that accompanied this unit. Using other adapters may damage the unit.

3. Connect one end of the Ethernet cable (straight-wired, see below) to the Ethernet port on the back of your computer, and the other end to the ETHERNET port on the cable modem's back panel.

Make sure that the Ethernet cable is straight-wired (not "null" or crossover-wired). However, you will need a crossover-type cable if you are connecting the modem to a hub, or a hub within a port switch that provides the same function.

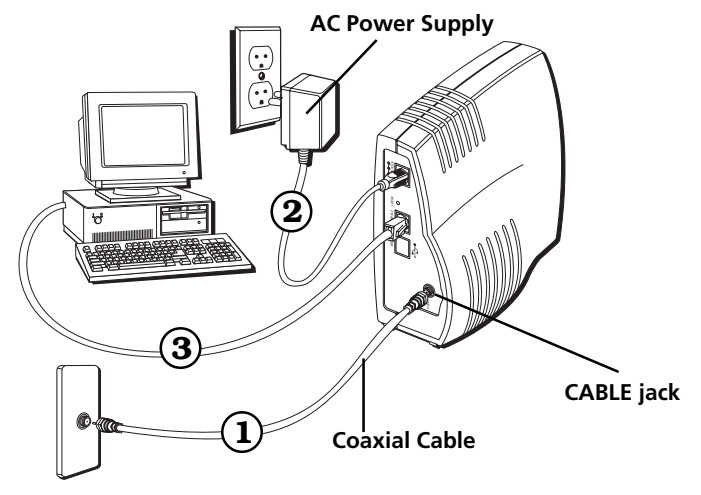

**Fig. 22: Ethernet Connection**

### <span id="page-24-0"></span>**Connecting More Than Two Computers to the Cable Modem**

If you need to connect more than two computers or if you need to connect two computers, but USB is not available, you'll need the following additional equipment (if supported by your cable operator):

- Crossover-wired, or "null," category 5 Ethernet cable for the cable modem to be connected to the hub
- 10BaseT or 100BaseT Hub or Switch
- Straight through, or standard, category 5 Ethernet cable (one for each computer to be connected)

If you have a hub with an uplink port\*, a straight through cable can be used in combination with that port in lieu of the crossover cable.

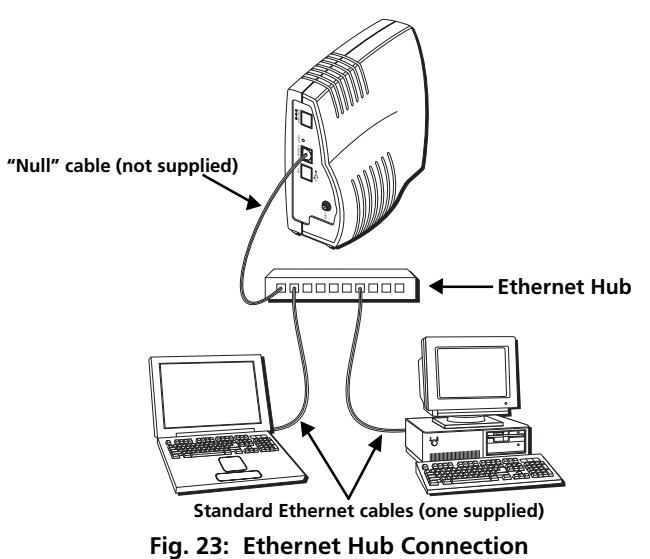

\*An uplink port has a small switch on it to change the polarity of the connection. It can accept either a crossover or a straight cable, depending on the setting.

# **Initialization Mode**

After you install the cable modem and turn it on for the first time (and each time the modem is reconnected to the power), it goes through five steps before it can be used. Each of these steps is represented by a different pattern of flashing lights on the front of the modem.

**Note:** All indicators flash once prior to the initialization sequence.

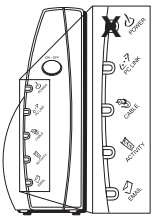

1. Tuning – The cable modem is functional and searching for a downstream cable modem service channel on your cable system.

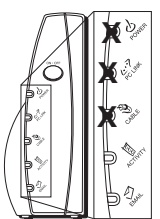

3. Connecting – The cable modem is now commun-icating start-up data both down-stream and upstream.

> The cable company is establishing IP connectivity with your modem.

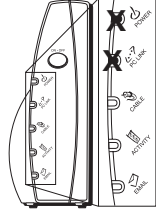

2. Ranging – The modem is now tuned to a downstream cable modem channel and can now receive data. Now it searches for an upstream channel so that it can send data.

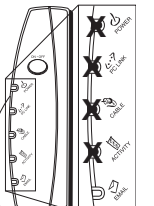

4. Configuring – The cable modem received its IP address and is downloading its configuration file from the Internet Service Provider (ISP).

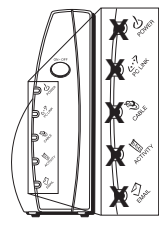

- 5. Registering The cable modem configuration is complete. It is registering its "as-configured" settings with your Cable Operator. Once complete, the POWER (INTERNET)\*, PC LINK, and CABLE (CABLE ACTIVITY)\* indicators stop flashing and remain on.
- \* Actual button or LED names may vary per model.

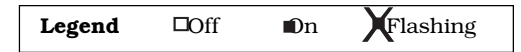

## **Buttons**

**ON/OFF (INTERNET ON/OFF)\*** – Turns the Internet connection ON and OFF for additional security. In OFF mode, the CABLE ACTIVITY LED is also disabled.

**Important:** Do not press this button when transmitting data over the internet. The information will be lost and your Internet connection disabled.

## **Indicators – Operational Mode**

**POWER (INTERNET)\*** – Indicates whether the Internet Connection is active.

**PC LINK** – Indicates whether the connection between the computer and the modem is active (ready to transmit/receive) or actually transmitting/ receiving. The light is off when no carrier is present (or the modem is in standby mode), on when the carrier is present but there's no transmit/ receive activity, and flashing when there is transmit/receive activity.

**CABLE (CABLE-LINK)\*** – Indicates the status of your cable connection. The light is off when no cable connection is detected and fully lit when the modem is registered with the network and data can be sent.

**ACTIVITY (CABLE ACTIVITY)\*** – Indicates the existence of data traffic in the cable lines. The light is off when no data traffic is present and flashing when data activity exists.

**EMAIL (MESSAGE)\*** – This light flashes when you have mail or message (if available through service provider).

**Note:** If all of the lights are flashing sequentially, it means the cable modem is automatically updating its system software. Please wait for the lights to stop flashing. You cannot use your modem during this time. Do not remove the power supply or reset the cable modem during this process.

\* Actual button or LED names may vary per model.

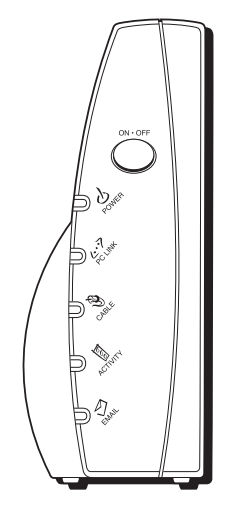

# **Reset Switch**

The reset switch can be found behind a "toothpick hole" on the back panel. It performs two functions:

- **Basic Reset** Press and release the switch to make it perform the same function as disconnecting the power from the modem. It will start up again in Initialization Mode, see page 24.
- **Factory Default Reset** Unplug the modem from the AC power. Press and hold the reset switch while plugging the modem into AC power. Continue holding the switch. Release the switch when all lights come on (about 6 seconds). This will return the modem to a factory "out of box" condition. **This should only be done if the cable modem has been taken out of service in one location and is being reconnected to a different service, or if instructed to do so by your cable company.**

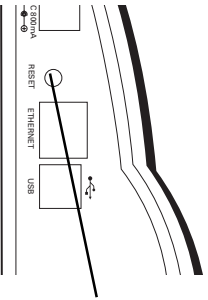

**Reset switch**

## **Other Status Indicators**

Three other status light patterns you may see are:

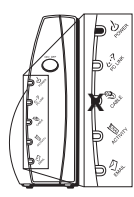

De-Activated – Cable Service Operator has deactivated the cable modem. The cable light flashes slowly.

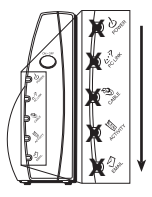

Software downloading or update in progress. Lights flash sequentially from top to bottom.

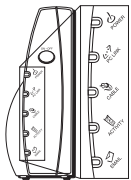

- All lights are off. The cable modem is in security mode.
- \* Actual button or LED names may vary per model.

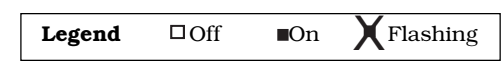

## <span id="page-28-0"></span>**Frequently Asked Questions**

#### **Q.** *What if I don't subscribe to cable TV?*

A. If cable TV is available in your area, data service may be made available with or without cable TV service. Contact your local cable company for complete information on cable services, including high-speed internet access.

#### **Q.** *How do I get the system installed?*

- A. Professional installation from your cable provider is strongly recommended. They will ensure proper cable connection to the modem and your computer. However, your retailer may have offered a self installation kit, including the necessary software to communicate with your cable ISP.
- **Q.** *Once my cable modem is connected, how do I get access to the Internet?*
- A. Your local cable company provides your internet service\*, offering a wide range of services including email, chat, and news and information services, and a connection to the World Wide Web.

#### **Q.** *Can I watch TV and surf the Internet at the same time?*

- A. Absolutely! And your phone line won't be tied up while you're online.
- **Q.** *Can I run more than one computer on the modem?*
- A. Yes a single cable modem can support up to 32 computers using Ethernet connectivity.\*\*

#### **Q.** *What do you mean by "Broadband"?*

- A. Simply put, it means you'll be getting information through a "bigger pipe," with more bandwidth, than a standard phone line can offer. A wider, "broader" band means more information, more quickly.
	- \* Monthly subscription fee applies.
	- \*\* Additional equipment required. Contact your cable company and ISP for any restrictions or additional fees.

#### **(continued on next page)**

#### **Q.** *What is DOCSIS and what does it mean?*

A. "Data Over Cable Service Interface Specifications" is the industry standard that most cable companies are adopting as they upgrade their systems. Should you ever decide to move, the Euro-DOCSIS cable modem will work with all upgraded cable systems that are EuroDOCSIS-compliant or DOCSIS<sup>\*</sup>-compliant.

#### **Q.** *What is EuroDOCSIS and what does it mean?*

A. EuroDOCSIS is the modified DOCSIS standard to accomodate European cable systems and more generally 8 MHz channel spacing cable networks.

**\*If the DOCSIS downstream frequencies match the EuroDOCSIS frequency range.**

## <span id="page-30-0"></span>**General Troubleshooting**

#### **I can't access the internet or my email.**

- Check all of the connections to your cable modem.
- Your Ethernet card or USB port may not be working. Check each product's documentation for more information.
- The Network Properties of your operating system may not be installed correctly or the settings may be incorrect. Check with your ISP or cable company.

#### **Nothing happens when I press the on/off button.**

- Make sure that the AC power supply is fully plugged into a wall outlet.
- Make sure that the power supply cord is fully inserted into the AC adapter connection on the back of the modem.
- Double-check that the AC outlet you are using is not controlled by a switch that is turned off.

#### **All of the lights are flashing in sequence.**

- This means the cable modem is automatically updating its system software. Please wait for the lights to stop flashing. The updating process typically lasts less than one minute.
- Do not remove the power supply or reset the cable modem during this process.

### **The light labeled EMAIL (MESSAGE)\* is flashing (if available).**

This means that you have new mail to check or a message from your cable operator.

### **I can't get the modem to establish an Ethernet connection.**

- Even new computers don't always have Ethernet capabilities be sure to verify that your computer has a properly installed Ethernet card and the driver software to support it.
- Check to see that you are using the right type of Ethernet cable (see page 22).

### **The modem won't register a cable connection (Cable light not on continuously).**

- If the modem is in Initialization Mode, the Power Light will be flashing. Call your Cable company if it has not completed this 5-step process within 30 minutes, and note which step it is getting stuck on. (See page 24 for details.)
- The modem should work with a standard RG-6 coaxial cable, but if you're using a cable other than one your Cable company recommends, or if the terminal connections are loose, it may not work. Check with your Cable company to determine whether you're using the correct cable.
- If you subscribe to video service over cable, the cable signal may not be reaching the modem. Confirm that good quality cable television pictures are available to the coaxial connector you are using by connecting a television to it. If your cable outlet is "dead" call your Cable company.

# <span id="page-32-0"></span>**USB Installation Troubleshooting**

This section is provided to assist those users who have followed the instructions in this instruction book, and who are still experiencing problems with their USB installation.

### **Symptoms**

- Network error message appears during installation, see below.
- Cable modem does not transfer data (pass traffic, i.e., The "PC LINK" light on your cable modem is not flashing), go to page 35.
- Cable modem stops transferring data, go to page 39.
- Windows response is sluggish once the USB cable is connected, go to page 39.
- Windows response is sluggish following a computer reboot, go to page 39.
- The hourglass stays up for several minutes, go to page 39.
- A network error message is displayed, go to page 39.
- The cable modem was successfully installed. Following the cable modem installation, you install or update an Internet Service Provider's software (e.g., AOL). Now, the cable modem is no longer functioning properly. **(Windows 98 SE only)**, go to page 40.

### **Symptom 1**

#### **Network error message appears during installation**

A network error message may appear if there are too many network devices installed on your computer system. This message may **resemble** Figure 1 (TS Fig. 1) below.

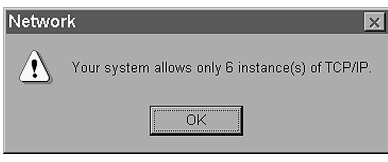

#### **TS Fig. 1**

# **USB Troubleshooting**

### **Solution 1:**

In this situation, the cable modem is not installed correctly. Therefore, you must:

- A. Uninstall the USB cable modem.
- B. Remove another network adapter to allow sufficient space on your computer system for the USB cable modem.
- C. Reinstall the USB cable modem.

### **1A. Uninstall USB cable modem**

#### **Windows 98 SE**

- 1) Remove the "RCA or Thomson USB Cable Modem" network adapter following the Windows 98 SE instructions outlined in Solution 1B, Remove Another Network Adapter, on page 34.
- 2) Remove both the "netrcacm.sys" and the "netrcacm.inf" file.
	- a) Left click on the "Start" icon in the lower left-hand corner of your screen.
	- b) Select "Find," followed by "Files and Folders." The "Find All Files" window (TS Fig. 2) appears.

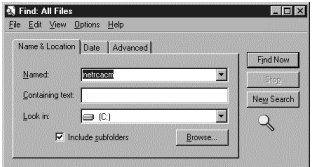

#### **TS Fig. 2**

- c) In the "Named:" box, type "netrcacm." In the "Look-in:" box, use the pull down menu to select your local hard drive (e.g., " $c:\\\n$ ").
- d) Click the "Include subfolders" box, and press "Find Now."

The "netrcacm.sys" file and the "netrcacm.inf" file should both appear.

- e) Highlight both files and right click on "Delete."
- f) The "Confirm Multiple File Delete" window appears. Click on "Yes" to confirm your approval to delete both files.
- g) Close all open windows.

#### **Windows 2000**

- 1) Remove the "RCA or Thomson USB Cable Modem" network adapter following the Windows 2000 instructions outlined in Solution 1B, Remove Another Network Adapter, on page 34.
- 2) Remove the "netrcacm.sys."
	- a) Left click on the "Start" icon in the lower left-hand corner of your screen.
	- b) Select "Search," followed by "For Files or Folders." The "Search Results" window appears. The window may resemble the one below (TS fig. 3).
	- c) In the "Containing Text:" box, type "netrcacm." In the "Look in:" box, use the pull down menu to select your local hard drive (e.g., "c:\"), and press "Search Now."

The search should find the netrcacm.sys file.

- d) Highlight this file and press "Delete."
- e) The "Confirm File Delete" window appears. Click on "Yes" to confirm your approval to delete this file.
- f) Close all open windows.
- 3) Remove the correct "inf" file.

**Note:** In Windows 2000, the name of the "inf" file may not be consistent.

- a) Left click on the "Start" icon in the lower left-hand corner of your screen.
- b) Select "Search," followed by "For Files or Folders." The "Search Results" window appears.

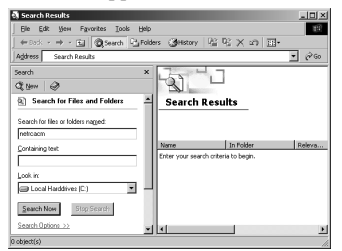

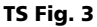

## **USB Troubleshooting**

- c) In the "Search for Files or Folders named:" box, type "oem?.\* oem??.\*" In the "Look in:" box, use the pull down menu to select your local hard drive (e.g., "c:\"). Press "Search Now."
- d) The search should find several oem files (e.g., oem0.inf, oem0.pnf, oem2.inf etc).
- e) Highlight each "oemX.inf" file individually. Double click on the file to open it. Once the file is open, scroll down to the end of the file. If the end of the file states "RCA or Thomson USB based Digital Cable Modem Win2000 Driver," you have opened the correct file.
- f) Close this file. Highlight the name, and press the "Delete" key on your keyboard. (e.g., oem2.inf). The "Confirm File Delete" window appears. Press "Yes to All."
- g) In addition to the ".inf" file, highlight the equivalent ".pnf" file, and press the "Delete" key on your keyboard (e.g., oem2.pnf). The "Confirm File Delete" window appears. Press "Yes to All."
- h) Close all open windows.

#### **1B. Remove another Network Adapter**

#### **Windows 98 SE**

- 1) Left click on the "Start" icon in the lower left-hand corner of your screen.
- 2) Select "Settings," followed by "Control Panel." The "Control Panel" window appears.
- 3) Double-click on the "Network" icon, and select the "Configuration" tab.
- 4) Scroll down the list and highlight the network adapter(s) you wish to remove. Click the "Remove" button. It is your decision as to which network adapter(s) is removed.

**Note:** Network adapters are identified in the description box as you scroll down the list.

5) The "System Settings Change" window appears. Click "Yes" to restart your computer.

#### **Windows 2000**

- 1) Left click on the "Start" icon in the lower left-hand corner of your screen.
- 2) Select "Settings," followed by "Control Panel." The "Control Panel" window appears.
- 3) Double-click on the "System" icon. Select the "Hardware" tab followed by the "Device Manager."
- 4) Scroll down the list until you come to "Network Adapters." Double-click on "Network Adapters."
- 5) Highlight the network adapter(s) you wish to remove and click the "Action" tab located in the upper left-hand corner of the window. Select "Uninstall." It is your decision as to which network adapter(s) is removed.
- 6) The "Confirm Device Removal" window appears. Ensure that the correct network adapter has been selected for removal and click "Ok."

### **1C. Reinstall the cable modem**

Reinstall the cable modem by following the instructions on page 9.

## **Symptom 2:**

#### **Cable modem does not transfer data (Pass traffic).**

You have completed the cable modem installation, but the cable modem will not transfer data (i.e., The "PC LINK" light on your cable modem is not flashing).

## **Solution 2:**

In this situation, the cable modem will not pass traffic. Therefore, you must:<br>A. Validate a proper installation.

- Validate a proper installation.
- B. Test for the possibility that the Dynamic Host Control Protocol (DHCP) lease from the cable Company is correct if "RCA or Thomson USB Cable Modem" exists.
- C. Ensure that your RCA or Thomson cable modem network adapter is enabled.
- D. Uninstall the USB cable modem if neither A, B, or C is applicable.

### **2A. Validate a proper installation.**

### **Windows 98 SE**

- 1) Click on the "Start" icon in the lower left-hand corner of your screen.
- 2) Select "Settings," followed by "Control Panel." The "Control Panel" window appears.

# **USB Troubleshooting**

- 3) Double-click on the "System" icon, and select the "Device Manager" tab.
- 4) Scroll down the list until you come to "Network Adapters." Double-click on "Network Adapters."

The "RCA or Thomson USB Cable Modem" should exist. If "RCA or Thomson USB Cable Modem" does not exist, the cable modem was **NOT** installed correctly.

5) If the cable modem was not installed correctly, uninstall the USB cable modem in accordance with the instructions outlined in Solution 1A, Uninstall USB cable modem, on page 32 and attempt a reinstallation following the USB installation on page 9.

### **Windows 2000**

- 1) Click on the "Start" icon in the lower left-hand corner of your screen.
- 2) Select "Settings," followed by "Control Panel." The "Control Panel" window appears.
- 3) Double-click on the "System" icon, select the "Hardware" tab, and choose "Device Manager."
- 4) Scroll down the list until you come to "Network Adapters." Double-click on "Network Adapters."

The "RCA USB Cable Modem" should exist. If "RCA or Thomson USB Cable Modem" does not exist, the cable modem was **NOT** installed correctly.

5) If the cable modem was not installed correctly, uninstall the cable modem in accordance with the instructions outlined in Solution 1A, Uninstall the USB cable modem, on page 32 and attempt a reinstallation following the USB installation on page 9.

### **2B. Test for the possibility that the Dynamic Host Control Protocol (DHCP) lease from the cable Company is correct if "RCA or Thomson USB Cable Modem" exists.**

### **Windows 98 SE**

A test known as "Winipcfg" can be utilized to determine if this is your problem. Please follow the instructions below to perform the "Winipcfg" test.

- 1) Left click on the "Start" icon in the lower left-hand corner of your screen.
- 2) Select "Run."
- 3) The "Run" window appears. Type "winipcfg" in the text box, and click the "Ok" button.
- 4) The "IP Configuration" window appears. Use the drop down box to select the "RCA or Thomson Digital Cable Modem."
- 5) A list of addresses should appear. Locate the IP address. If the first three digits of the IP address are "169," your DHCP lease failed. Please contact your Internet Service Provider (ISP) and ensure that they correctly provisioned your service for your digital cable modem with the correct serial number and MAC address.
- 6) Once the IP configuration error has been corrected, you must unplug the USB cable and plug it back in.

### **Windows 2000**

A test known as "ipconfig / all " can be utilized to determine if this is your problem. Please follow the proceeding instructions to perform the "ipconfig" test.

- 1) Left click on the "Start" icon in the lower left-hand corner of your screen.
- 2) Select "Run." The Run window appears.
- 3) Type "cmd" in the text box, and click the "Ok" button.
- 4) The command window appears. Type "ipconfig /all." A list of all your adapters appears.
- 5) Locate the cable modem adapter, and its IP address. If the first three digits of the IP address are "169," your DHCP lease failed. Please contact your Internet Service Provider (ISP) and ensure that they correctly provisioned your service for your digital cable modem with the correct serial number and MAC address.
- 6) Once the IP configuration error has been corrected, you must unplug the USB cable and plug it back in.

### **2C. Ensure that your cable modem network adapter is enabled on your computer system.**

This may be a problem if you have another network adapter installed on your computer system that is enabled. To disable other network adapters, follow the instructions outlined below.

### **Windows 98 SE**

- 1) Left click on the "Start" icon in the lower left-hand corner of your screen.
- 2) Select "Settings," followed by "Control Panel." The "Control Panel" window appears.
- 3) Double-click on the "System" icon, and select the "Device Manager" tab.
- 4) Scroll down the list until you come to "Network Adapters." Double-click on "Network Adapters."
- 5) Highlight the network adapter(s) you wish to disable and double-click. To ensure the "RCA or Thomson USB Cable Modem" functionality, you should disable all unused network adapters.
- 6) The selected network adapter window appears. Click the "Disable in this hardware profiles" box to disable the network adapter, and click "Ok."
- 7) Close all open windows.

### **Windows 2000**

- 1) Left click on the "Start" icon in the lower left-hand corner of your screen.
- 2) Select "Settings," followed by "Control Panel." The "Control Panel" window appears.
- 3) Double-click on the "System" icon. Select the "Hardware" tab followed by the "Device Manager."
- 4) Scroll down the list until you come to "Network Adapters." Double-click on "Network Adapters."
- 5) Highlight the network adapter(s) you wish to disable and double-click. To ensure the cable modem functionality, you should disable unused network adapters.
- 6) The selected network adapter window appears. On the pull down menu, select "Do not use this device (disable) and click "Ok."
- 7) Close all open windows.

### **2D. Uninstall the USB cable modem if neither A, B, or C is applicable**

Uninstall the "USB cable modem" in accordance with the instructions outlined in Solution 1A, Uninstall USB cable modem, on page 32.

## **Symptom 3:**

#### **Cable modem stops transferring data (passing traffic).**

Cable modem was functioning properly and suddenly stopped transferring data (passing traffic).

### **Solution 3:**

- A) Check your cables there might be a disconnected, bent, broken, or coiled cable.
- B) Unplug the USB cable, and plug it back in while your computer is operational.

## **Symptom 4:**

**Windows response is sluggish once the USB cable is connected. Windows response is sluggish following a computer reboot. The hourglass stays up for several minutes. A network error message is displayed as shown in the following figure below.**

When a network connection first starts, Windows tries to get a network address, also known as an "IP" address. This process is called DHCP (Dynamic Host Control Protocol), and it can take several minutes to complete. On Windows 98 SE, an hourglass may appear and the system response may be sluggish.

If the coaxial cable is not connected or the cable network is down, you may see a DHCP error as shown in TS fig. 4.

# **USB Troubleshooting**

## **Solution 4:**

- A. Wait a few minutes. The cable modem should work properly once the connection is made.
- B. If you have waited several minutes and the connection is still not made, follow the instructions outlined in Solution 2B, Test for the Possibility that the Dynamic Host Control Protocol (DHCP) Lease from the Cable Company is Correct if "RCA or Thomson USB Cable Modem" Exists, on page 36 to determine if it is a DHCP error. This message may resemble TS Figure 4 below.

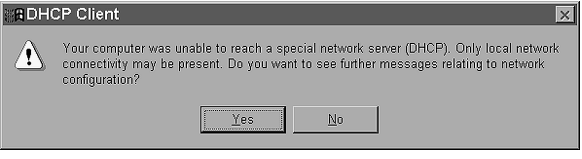

### **TS Fig. 4**

## **Symptom 5:**

The cable modem was successfully installed. Following the cable modem installation, you install or update an Internet Service Provider's software (e.g., AOL.) Now, the cable modem is no longer functioning properly. (Windows 98 SE only**)**

Some ISP's installation software automatically creates its own TCP/IP protocols and removes the Thomson cable modem TCP/IP protocol.

## **Solution 5:**

To reconnect your cable modem TCP/IP protocols, follow the instructions below.

- 1) Click on the "Start" icon in the lower left-hand corner of your screen.
- 2) Select "Settings" followed by "Control Panel." The "Control Panel" window appears.
- 3) Click on the "Network Neighborhood " icon.
- 4) Choose the "Configuration" tab.
- 5) Scroll down the list until you come to "RCA or Thomson Cable Modem." If "RCA or Thomson Cable Modem" is not there, your cable modem is not installed correctly. Please proceed to Solution 1 on page 32.
- 6) The TCP/IP protocols are located below the "RCA or Thomson Cable Modem." Scroll down the list until you come to "TCP/IP RCA or Thomson Cable Modem." Select it. If "TCP/IP RCA or Thomson Cable Modem" is not there, click on the "Add" button.
- 7) The "Select Network Component Type" window appears. Select "Protocol," and click on the "Add" button.

A new window appears with a "Manufacturer's" window on the left-hand side and a "Network Protocols" window on the right hand side."

- 8) In the "Manufacturer's" window, select "Microsoft."
- 9) In the "Network Protocols" window, select "TCP/IP." The addition of the "TCP/IP RCA or Thomson Cable Modem" protocol should be automatic.

**This page left intentionally blank.**

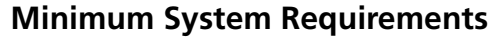

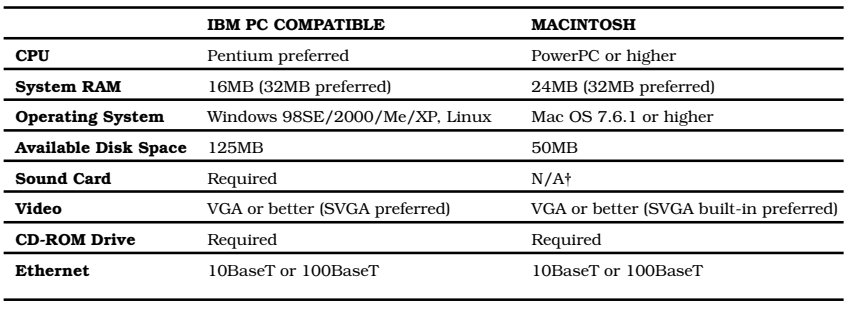

**USB Port** USB (Windows 98SE/2000/Me/XP and Mac OS8/OS9 only)

The Universal Serial Bus is a high speed bus that enables your computer to communicate simultaneously with a variety of peripherals. If you have other peripherals that send and receive a lot of information, such as speakers, printers or scanners, we recommend using an Ethernet card to support this modem.

# **Connecting the Cable Modem**

- 1. Connect one end of the coaxial cable to the cable connection in the wall, and the other end to the connector on the modem labeled CABLE.
- 2. a. Insert the plug from the AC power supply into the power AC jack on the cable modem.
	- b. Insert the power cord into the AC adapter, and then plug into an AC outlet.
- 3. **For USB Connection:** Connect one end of the USB cable to the USB port on the back of your computer, and the other end to the USB port on the cable modem's back panel. **(See page 9 for instructions on loading the USB driver.)**

#### **OR**

**For Ethernet Connection:** Connect one end of the Ethernet cable (straight-wired, see above) to the Ethernet port on the back of your computer, and the other end to the ETHERNET jack on the modem's back panel.

# **Quick Reference**

# **Buttons**

**ON/OFF (INTERNET ON/OFF)\*** – Turns the Internet connection ON and OFF for additional security. In OFF mode, the CABLE ACTIVITY LED is also disabled. *Do not press this button when transmitting data over the internet. The information will be lost and your connection disabled.*

# **Light/LED Indicators**

**POWER (INTERNET)\*** – Indicates whether the Internet Connection is active.

**PC LINK** – Indicates whether the connection between the computer and the modem is active (ready to transmit/receive) or actually transmitting/ receiving. The light is off when no carrier is present (or the modem is in standby mode), on when the carrier is present but there's no transmit/ receive activity, and flashing when there is transmit/receive activity.

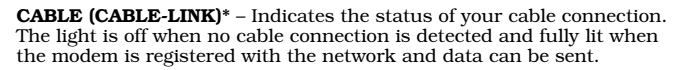

**ACTIVITY (CABLE ACTIVITY)\*** – Indicates the existence of data traffic in the cable lines. The light is off when no data traffic is present and flashing when data activity exists.

**EMAIL (MESSAGE)\*** – This light flashes when you have mail or message (if available through service provider).

# **Service Information**

If you purchased or leased your cable modem directly from your cable company, then warranty service for the cable modem may be provided through your cable provider or its authorized representative. For information on 1) Order Service, 2) Obtaining Customer Support, or 3) Additional Service Information, please contact your cable company. If you purchased your cable modem from a retailer, see the enclosed warranty card.

\* Actual button or LED names may vary per model.

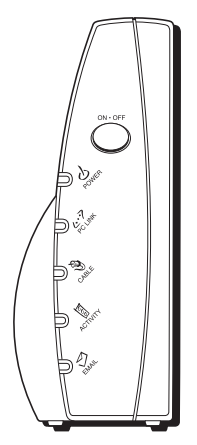

**10BaseT –** Unshielded, twisted pair cable with an RJ-45 connector, used with Ethernet LAN (Local Area Network). "10" indicates speed (10 Mbps), "Base" refers to baseband technology, and "T" means twisted pair cable.

**DHCP (Dynamic Host Control Protocol) –** A protocol which allows a server to dynamically assign IP addresses to workstations on the fly.

**DOCSIS (Data Over Cable Service Interface Specifications) –** A project with the objective of developing a set of necessary specifications and operations support interface specifications for cable modems and associated equipment.

**Ethernet card –** A plug-in circuit board installed in an expansion slot of a personal computer. The Ethernet card (sometimes called a Network Interface Card or NIC) takes parallel data from the computer, converts it to serial data, puts it into a packet format, and sends it over the 10BaseT or 100BaseT LAN cable.

**EuroDOCSIS –** The modified DOCSIS standard to accomodate European cable systems and more generally 8 MHz channel spacing cable networks.

**F Connector –** A type of coaxial connector, labeled CABLE IN on the rear of the cable modem, that connects the modem to the cable system.

**HTTP (HyperText Transfer Protocol) –** Invisible to the user, HTTP is used by servers and clients to communicate and display information on a client browser.

**Hub –** A device used to connect multiple computers to the cable modem.

**IP Address –** A unique, 32-bit address assigned to every device in a network. An IP (Internet Protocol) address has two parts: a network address and a host address. This modem receives a new IP address from your cable operator via DHCP each time it goes through Initialization Mode.

**MAC Address –** The permanent "identity" for a device programmed into the Media Access Control layer in the network architecture during the modem's manufacture.

**Network Driver –** A file that is loaded on the computer to allow the computer to recognize the Ethernet card or USB port.

**TCP/IP (Transmission Control Protocol/Internet Protocol) –** A networking protocol that provides communication across interconnected networks, between computers with diverse hardware architectures and various operating systems.

**Universal Serial Bus (USB) –** USB is a "plug-and-play" interface between a computer and add-on devices, such as a cable modem.

**Thomson multimedia Inc.** 10330 North Meridian Street Indianapolis, IN 46290

© 2002 Thomson multimedia Inc. Trademark(s) Registered Printed in USA

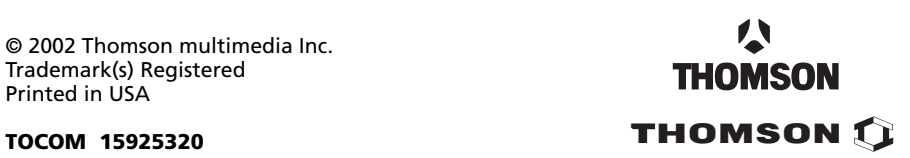

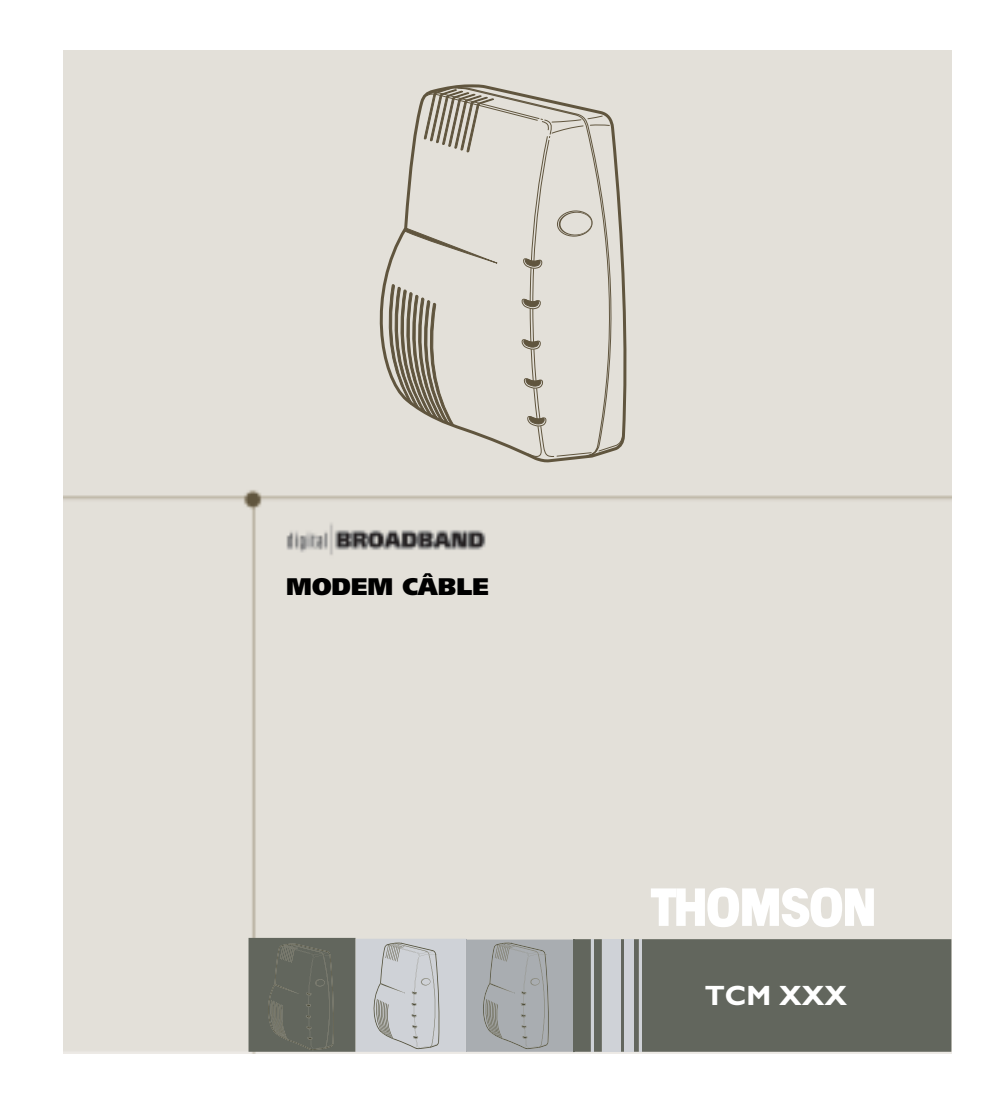

# **Informations sur la sécurité**

**ATTENTION Débranchez avant d'effectuer l'entretien.**

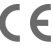

### **ATTENTION**

**Dans le but d'assurer un fonctionnement fiable et d'éviter la surchauffe, veillez à maintenir une ventilation adéquate de ce modem et à le garder loin des sources de chaleur. Ne le placez pas à proximité d'un registre d'air chaud ou d'autres sources de chaleur. Laissez l'air circuler librement autour du modem câble et de sa source d'alimentation.**

### **Conforme à la norme DOCSIS (TCMXX5) ou EURO-DOCSIS (TCMXX0)**

Le produit Euro DOCSIS (numéro de modèle finissant par « 0 ») est conçu selon les spécifications Euro-DOCSIS, mais peut également recevoir les signaux DOCSIS (normes américaines utilisées par certains câblodistributeurs en Europe), si les fréquences reçues se situent entre 112 et 858 MHz. Le produit DOCSIS (numéro de modèle - - « 5 ») est conçu selon les spécifications d'écran DOCSIS.

### **Exigences relatives au cordon d'alimentation**

Ce produit doit être utilisé avec le cordon de raccordement fourni ou avec un cordon homologué CEI227 HO3 VV-F ou CEI227 HO3 VVH2-F, de section minimale de 0,75 mm2. Ce produit n'est pas destiné à une utilisation aux Etats-Unis ou au Canada.

### **Informations sur l'utilisation**

Température de fonctionnement : 0 °C à 40 °C Température d'entreposage : -30 °C à 65 °C

Si vous avez acheté ce produit chez un détaillant, veuillez lire ce qui suit :

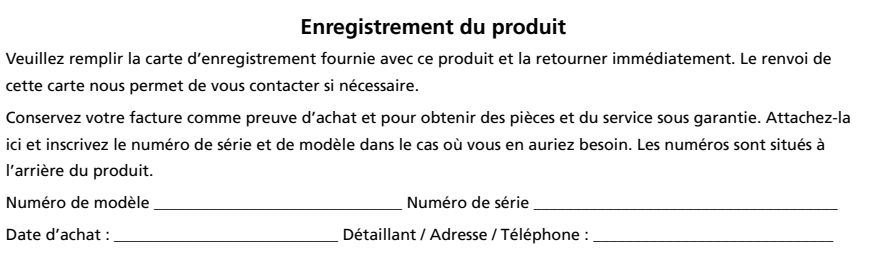

# **Table des matières**

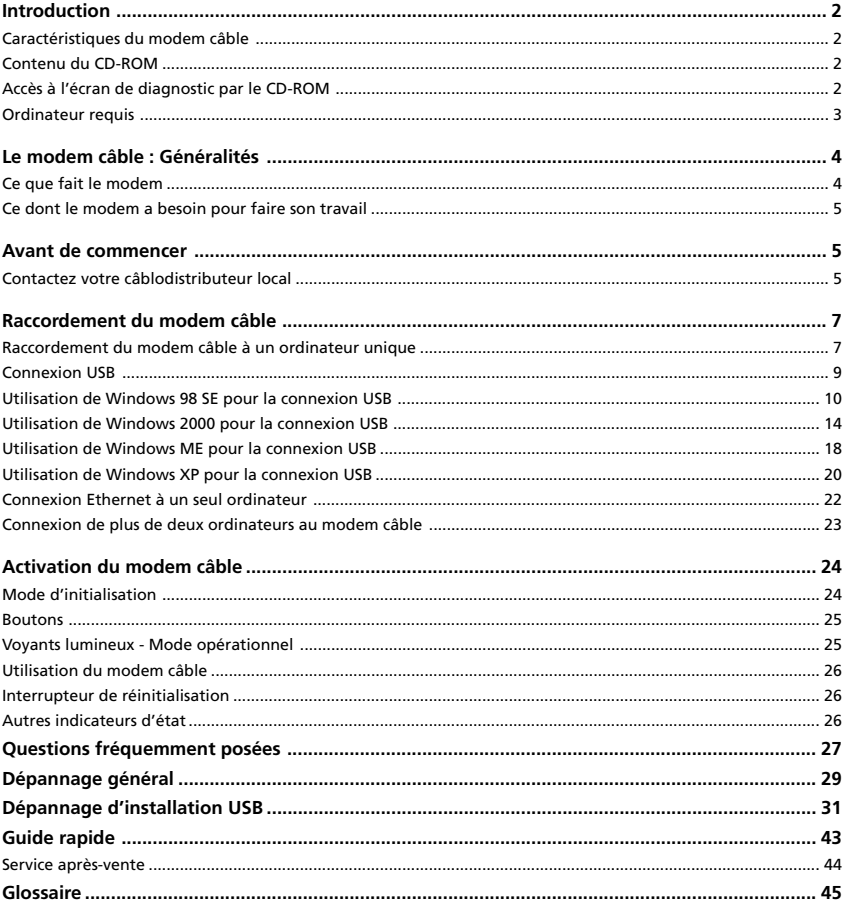

# **Introduction**

# **Caractéristiques du modem câble**

- Réception des données jusqu'à un débit de 38Mbps‡ (38 mégabits par seconde)
- Envoi et réception des données par câble
- Peut connecter *simultanément* deux ordinateurs par Ethernet et USB
- Fonctionnement Plug and Play (prêt à l'emploi) pour une installation et une configuration aisées
- Bouton de marche/arrêt (ON/OFF) pour connecter ou déconnecter l'accès à Internet
- Capable d'indiquer s'il y a des messages en attente (si permis par le câblodistributeur)
- Diagnostics par DEL ou serveur HTTP (si permis par le câblodistributeur)
- Capable de recevoir automatiquement des mises à jour de logiciel, si celles-ci sont distribuées par votre câblodistributeur

 ‡ Les éléments ci-après peuvent affecter la vitesse de votre modem câble : votre matériel informatique et votre configuration (vitesse de processeur, quantité de mémoire vive, espace disque disponible); le nombre de programmes que vous exécutez en même temps; la capacité de votre fournisseur de service Internet; la densité du trafic sur le réseau; le nombre de composants Ethernet ou USB en service sur votre ordinateur. Il est possible que l'accès offert par votre câblodistributeur ne couvre pas la gamme de débits de ce modem.

# **Contenu du CD-ROM**

Insérez le CD-ROM du modem câble dans votre lecteur de CD-ROM pour afficher les conseils de dépannage, les diagnostics internes et d'autres informations utiles.

**Nota :** Vous devrez utiliser le CD-ROM pour installer le pilote USB si vous faites le raccordement par le port USB.

Contenu du CD-ROM :

- Liens vers les sites Web de Thomson
- Fichiers électroniques du manuel d'instructions en d'autres langues
- Conseils d'utilisation et de dépannage

## **Accès à l'écran de diagnostic par le CD-ROM**

Un bouton sur le menu CD-ROM appelé « Look at Diagnostics » (dans le menu « About My Cable Modem ») lance votre navigateur et affiche en format HTML l'état et les données de diagnostic stockées dans le modem (si permis par le câblodistributeur).

Veuillez noter que, avant de pouvoir afficher cette page, votre PC doit recevoir une affectation d'adresse IP de la part du serveur de votre câblodistributeur, via le réseau de câblodistribution. Une fois la page de diagnostic affichée, vous pouvez ajouter cette adresse IP aux signets de votre navigateur.

# **Ordinateur requis**

Ordinateur personnel avec la configuration minimale suivante (notez que la configuration minimale peut varier d'un câblodistributeur à un autre) :

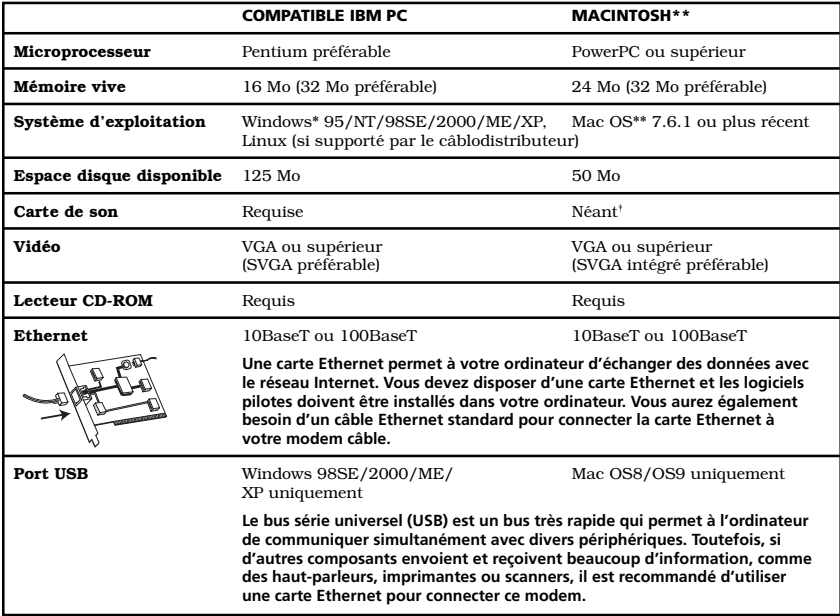

 **\* Windows est une marque de commerce de Microsoft Corporation**

**\*\* Macintosh et Mac OS sont des marques de commerce de Apple Computer, Inc.**

# **Introduction**

## **Installation des pieds en caoutchouc sur le modem câble**

Un jeu de tampons en caoutchouc est inclus dans l'emballage de votre modem. Vous pouvez fixer ces tampons (ou « pieds ») pour éviter que le modem ne glisse sur votre bureau. Vous pouvez placer les tampons de deux façons :

**Option 1 :** Fixez les tampons dans les quatre légères indentations situées à l'arrière du modem.

**Option 2 :** Fixez les tampons sur les « pieds » situés sur la partie inférieure du modem. Veillez à garder le même espace entre les tampons pour obtenir de meilleurs résultats.

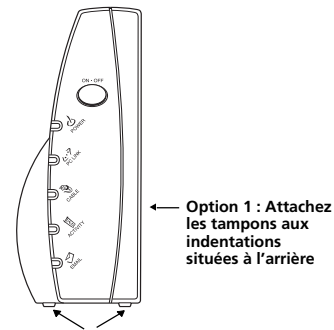

**Option 2 : Gardez un espace égal entre les pieds dans la partie inférieure de l'appareil**

# **Le modem câble : Généralités**

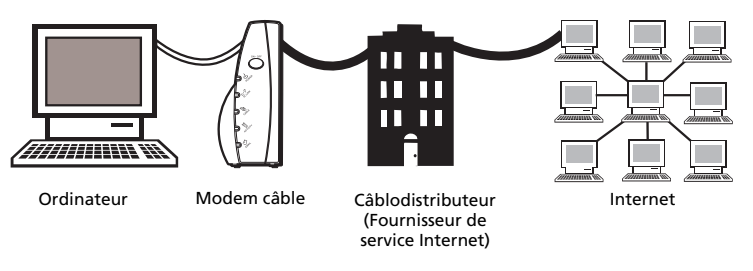

**Cette illustration montre un câblodistributeur offrant des services Internet conformes à la norme DOCSIS ou EuroDOCSIS**

## **Ce que fait le modem**

Le modem câble numérique de Thomson sert de passerelle bidirectionnelle de haut débit entre votre ordinateur personnel et un fournisseur de service Internet (FSI) par câble. Il convertit les données qui proviennent d'Internet en messages électroniques que votre ordinateur peut comprendre, via les câbles utilisés pour transmettre les signaux vidéo.

### **Ce dont le modem a besoin pour faire son travail**

- **Le bon câblodistributeur :** Assurez-vous que votre câblodistributeur local fournit des services de données qui utilisent la technologie standard dans l'industrie de la câblodistribution et compatible avec votre modem câble.
- **Le fournisseur de service Internet (FSI) :** Votre câblodistributeur vous donne accès à un fournisseur de service Internet (FSI). Le FSI est votre porte d'entrée sur Internet. Il vous fournit le conduit d'accès au contenu Internet du Web (ou World Wide Web [WWW]).

Consultez votre câblodistributeur pour vous assurer que vous avez tout ce qu'il vous faut avant de commencer; il saura si vous devez installer un logiciel spécial ou reconfigurer votre ordinateur pour utiliser votre service Internet par câble.

## **Avant de commencer**

## **Contactez votre câblodistributeur local**

Il vous faudra contacter votre câblodistributeur pour souscrire un abonnement Internet avant de pouvoir utiliser votre modem. Vous devriez avoir à votre disposition les informations suivantes (vous les trouverez sur l'étiquette apposée sur votre modem) :

- Le numéro de série
- Le numéro de modèle du modem
- L'adresse de contrôle d'accès au média (MAC)

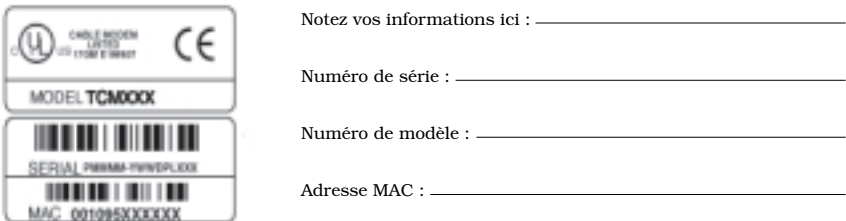

**\*Si les fréquences DOCSIS du canal descendant correspondent à la plage de fréquences EuroDOCSIS.**

# **Veuillez vérifier ce qui suit auprès du câblodistributeur :**

- Le service de câblodistribution dont vous bénéficiez est compatible avec l'accès par modem bidirectionnel conforme à la norme DOCSIS ou EuroDOCSIS.
- Votre abonnement Internet est établi.
- Vous avez une prise de câble près de votre ordinateur et elle est prête pour le service par modem câble.

**Nota :** Il est important de garder en permanence votre modem sous tension. Lorsque vous gardez votre modem branché, il reste connecté à Internet. Cela signifie qu'il est toujours prêt lorsque vous en avez besoin. Pour déconnecter votre ordinateur d'Internet, utilisez le bouton ON/OFF (Marche/ Arrêt).

## **Information importante**

Vous devez toujours consulter votre câblodistributeur avant d'installer une nouvelle prise de câble. N'effectuez aucune modification du câblage sans contacter d'abord votre câblodistributeur.

**Nota :** Les schémas apparaissant dans cette publication sont fournis uniquement à titre d'illustration.

# **Raccordement du modem câble à un ordinateur unique**

Cette section explique comment connecter votre modem câble au port USB ou Ethernet de votre ordinateur et comment installer le logiciel requis. Veuillez vous référer à la figure 1 pour vous aider à raccorder le modem câble afin d'obtenir la meilleure connexion possible.

### **Connexion du câble de câblodistribution au modem câble**

- 1. Repérez le câble de câblodistribution. Il peut être repéré de trois façons :
	- A. Branché directement sur un téléviseur, à un décodeur câble ou à un magnétoscope. Il est branché sur une prise marquée IN, CABLE IN, CATV, CATV IN, etc.
	- B. Branché sur une prise câble murale.
	- C. Sortant de dessous un radiateur mural ou autre endroit de ce type. Voyez le schéma de câblage à la figure 1.

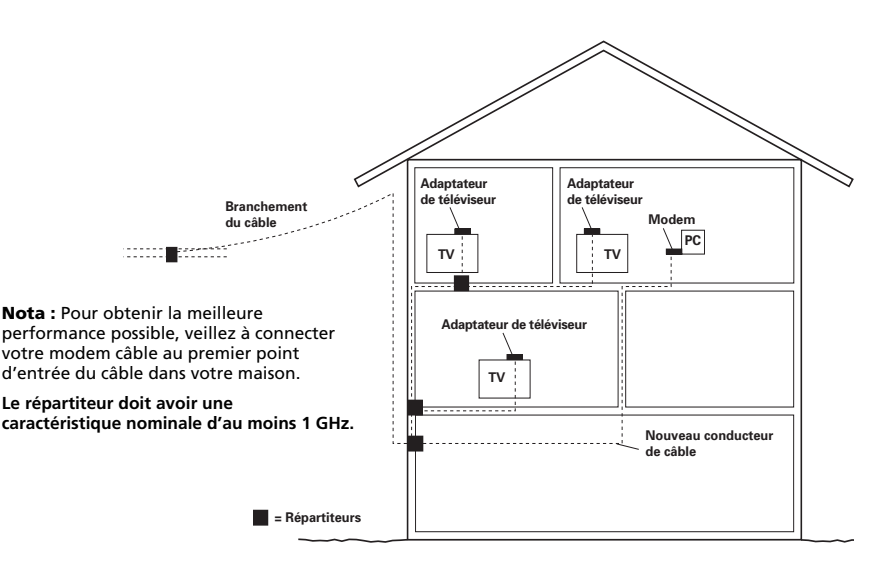

**Fig. 1 : Câblage de base pour la maison**

### **Renseignements importants sur la connexion**

- Le modem câble supporte simultanément les connexions Ethernet et USB.
- Ce modem ne permet pas le changement de câble « à chaud ». Par exemple, si vous voulez vous connecter temporairement à votre portable là où votre ordinateur personnel était connecté, suivez ces étapes :
- 1. Débranchez le bloc d'alimentation de la prise de courant secteur.
- 2. Changez de type de connexion (USB ou Ethernet).
- 3. Rebranchez le bloc d'alimentation dans la prise secteur.

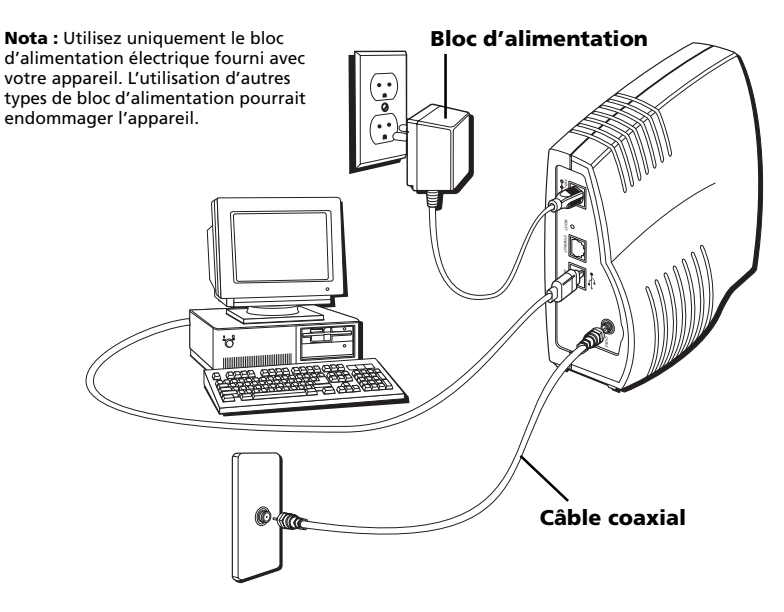

**Fig. 2 : Connexion USB**

N'oubliez pas ces quelques points importants avant de connecter le modem câble :

- Vous devez avoir un **système d'exploitation Windows® 98 SE (Deuxième édition), Windows ME (Millenium Édition), Windows 2000, Windows XP, Mac OS8, ou Mac OS9** pour utiliser la connexion par bus série universel (USB).
- **•** Pour les **connexions Ethernet, allez à la page 22.**

# **Connexion USB**

Le CD du modem câble inclus avec votre modem contient les pilotes et les autres informations nécessaires pour installer votre modem câble. Suivez les étapes 1 à 5 pour connecter le modem câble au port USB de votre ordinateur. **Vous devez suivre les étapes dans l'ordre indiqué.**

- 1. Branchez une extrémité du câble coaxial à la prise câble murale. Branchez l'autre extrémité du câble coaxial à la prise du modem câble identifiée « CABLE » (fig. 2) à la page 8.
- 2. Insérez la fiche du bloc d'alimentation secteur (c.a.) dans la prise c.a. du modem câble et la fiche à deux broches dans la prise de courant c.a.
- 3. Insérez le CD-ROM fourni avec le modem câble. Attendez que la fenêtre d'installation du CD pour modem câble apparaisse.
- 4. Fermez **toutes** les applications et boîtes de dialogue ouvertes, y compris la fenêtre du CD du modem câble.

**Nota :** Les applications ouvertes pourraient nuire à l'installation de votre modem câble.

5. Branchez une extrémité du câble USB au port USB situé à l'arrière de votre ordinateur. Branchez l'autre extrémité du câble USB au port USB sur le panneau arrière du modem câble.

**Nota :** Utilisez seulement le bloc d'alimentation fourni avec cet appareil. L'utilisation d'autres types de blocs d'alimentation pourrait endommager l'appareil.

Ensuite, vous devez installer le pilote USB correspondant à votre système d'exploitation :

- Si vous utilisez Windows 98 SE, passez à l'étape 6 de la page 10.
- Si vous utilisez Windows 2000, passez à l'étape 6 de la page 14.
- Si vous utilisez Windows ME, passez à l'étape 6 de la page 18.
- Si vous utilisez Windows XP, passez à l'étape 6 de la page 20.

## **Utilisation de Windows 98 SE pour la connexion USB**

Suivez les étapes 6 à 14 si vous utilisez le système d'exploitation Windows 98 SE :

6. Lorsque la fenêtre « Assistant Ajout de nouveau matériel » apparaît, cliquez sur « Suivant » pour lancer la recherche de pilotes pour votre appareil USB. (Fig. 3)

**Nota :** Si la fenêtre « Assistant Ajout de nouveau matériel » n'apparaît pas automatiquement, Windows 98 SE ne détecte pas la présence du modem câble parce que vos paramètres BIOS (Basic Input/Output System) n'acceptent probablement pas les périphériques USB et (ou) Plug-and-Play (prêt à l'emploi). Veuillez contacter le service à la clientèle du fabricant de votre ordinateur.

- 7. Sélectionnez « Rechercher le meilleur pilote pour votre périphérique (Recommandé) » et appuyez sur « Suivant ». (Fig. 4).
- 8. Sélectionnez UNIQUEMENT l'option « Lecteur de CD-ROM » et cliquez sur « Suivant » (Fig. 5).
- 9. Sélectionnez l'option « Le pilote mis à jour (Recommandé) » et cliquez sur « Suivant » (Fig. 6).

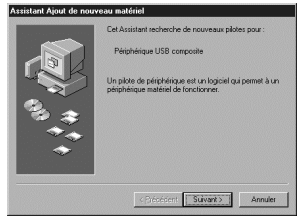

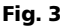

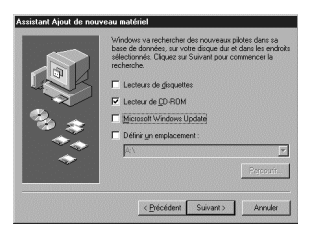

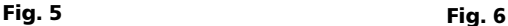

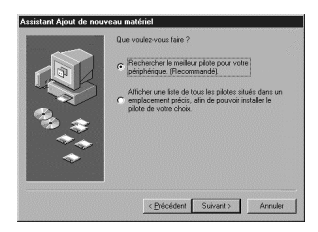

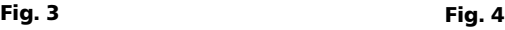

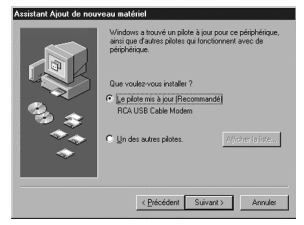

10. La recherche devrait trouver le pilote « RCA USB Cable Modem » (Fig. 7). Pour confirmer cette sélection, cliquez sur « Suivant » pour continuer et passez à l'étape 12. Autrement, voyez l'étape 11.

**Important : ARRÊTEZ** si la recherche trouve le pilote « Périphérique USB mixte » (USB Composite Device). Passez à l'étape 11.

- 11. Suivez ces instructions uniquement si le pilote trouvé n'est PAS « RCA ou Thomson USB Cable Modem ».
	- A. Cliquez sur « Précédent » pour revenir à la fenêtre précédente.
	- B. Assurez-vous d'avoir sélectionné l'option « CD-ROM ».
	- C. En **plus** de l'option CD-ROM, sélectionnez « Définir un emplacement » (Fig. 8).
	- D. Dans la fenêtre de sélection, tapez l'adresse de votre lecteur CD-ROM. Par exemple, si votre lecteur CD-ROM se trouve à l'adresse E : tapez « E :\ ».
	- E. Cliquez sur « Suivant » pour continuer.

La recherche devrait trouver le pilote « RCA ou Thomson USB Cable Modem ».

F. Confirmez la sélection de ce pilote et cliquez sur « Suivant » pour continuer.

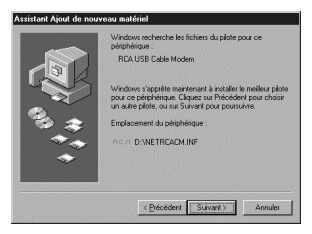

**Fig. 7**

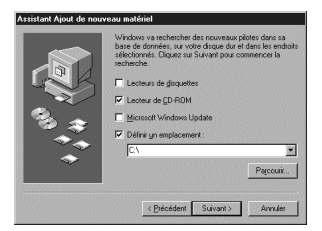

**Fig. 8**

**(suite à la page suivante)**

12. Windows devrait maintenant vous inviter à installer le pilote « RCA ou Thomson USB Cable Modem ». Cliquez sur « Suivant » pour installer le pilote.

À ce point-ci, votre ordinateur doit copier les fichiers propres à Windows 98 SE. Si ces derniers ne se trouvent pas sur votre disque dur, vous devez insérer le support d'installation Windows 98 SE (c.-à-d. les disquettes Windows ou le CD-ROM Windows), mais vous devez d'abord retirer le CD-ROM du modem câble.

- 13. Une fois les fichiers Windows copiés, le système vous demandera peut-être un autre fichier de pilote USB appelé « NETRCACM.SYS » se trouvant sur le CD-ROM du modem câble. Enlevez, au besoin, le CD-ROM Windows 98 SE et réinsérez celui fourni avec votre modem câble.
- 14. Windows vous informe que l'installation est terminée. Cliquez sur « Terminer » pour compléter le processus (Fig. 9). Lorsque la fenêtre « Modification des paramètres système » apparaît, cliquez sur « Oui » pour redémarrer votre ordinateur.

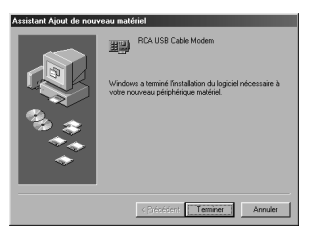

**Fig. 9**

- 15. L'installation du modem câble est maintenant terminée. Pour valider l'installation, suivez les instructions ci-dessous :
	- A. Cliquez sur le bouton « Démarrer » dans le coin inférieur gauche de votre écran.
	- B. Sélectionnez « Paramètres », puis « Panneau de configuration ». La fenêtre « Panneau de configuration » apparaît.
	- C. Double-cliquez sur l'icône « Système » et sélectionnez l'onglet « Gestionnaire de périphériques ».
	- D. Trouvez dans la liste « Cartes réseau ». Double-cliquez sur « Cartes réseau ».

Si « RCA ou Thomson USB Cable Modem » ne s'y trouve pas, le modem câble **N'EST PAS** installé correctement; voyez la Solution 2 à la page 35.

## **Utilisation de Windows 2000 pour la connexion USB**

Suivez les étapes 6 à 14 si vous avez un système d'exploitation Windows 2000 :

6. Lorsque la fenêtre « Assistant Nouveau matériel détecté » apparaît, cliquez sur « Suivant » pour rechercher des pilotes pour votre appareil USB (Fig. 10).

**Nota :** Si Windows 2000 ne détecte pas la présence du modem câble, vos paramètres BIOS n'acceptent probablement pas les périphériques USB et (ou) Plug-and-Play (prêt à l'emploi). Veuillez contacter le service à la clientèle du fabricant de votre ordinateur.

- 7. Sélectionnez l'option « Rechercher un pilote approprié pour mon périphérique (recommandé) » et cliquez sur « Suivant » (Fig. 11).
- 8. Sélectionnez **UNIQUEMENT** l'option « Lecteur CD-ROM » et cliquez sur « Suivant » (Fig. 12).

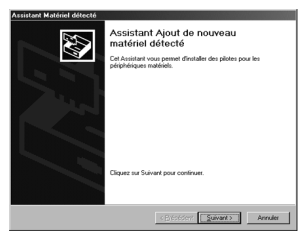

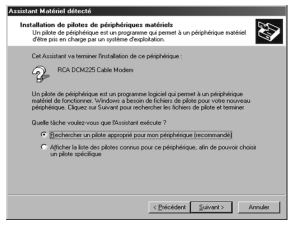

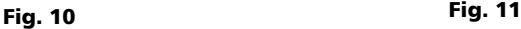

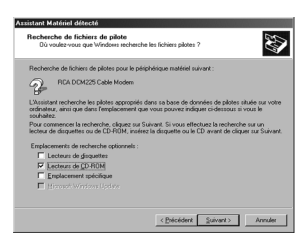

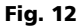

9. La recherche devrait trouver le pilote « RCA ou Thomson DCM 2xx Cable Modem » (Fig. 13). Pour confirmer cette sélection, cliquez sur « Suivant » pour continuer et passez à l'étape 11. Autrement, voyez l'étape 10.

**Important : ARRÊTEZ** si la recherche trouve le pilote « Périphérique USB mixte » (USB Composite Device). Passez à l'étape 10.

- 10. Suivez ces instructions **UNIQUEMENT** si le pilote trouvé n'est PAS « RCA ou Thomson DCM 2xx Cable Modem ».
	- A. Cliquez sur « Précédent » pour revenir à la fenêtre précédente.
	- B. Assurez-vous d'avoir sélectionné l'option « CD-ROM ».
	- C. En **plus** de l'option CD-ROM, sélectionnez « Emplacement spécifique ». Cliquez sur « Suivant » pour continuer (Fig. 14).
	- D. Dans la fenêtre de sélection, tapez l'adresse de votre lecteur CD-ROM. Par exemple, si votre lecteur CD-ROM se trouve à l'adresse E: tapez « E :\ ». Cliquez sur « OK » pour continuer.
	- E. Cliquez sur « Suivant » pour continuer.

La recherche devrait trouver « RCA ou Thomson USB Cable Modem » ou « RCA ou Thomson DCM 2xx Cable Modem ».

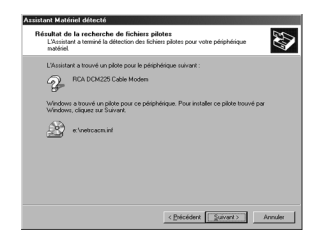

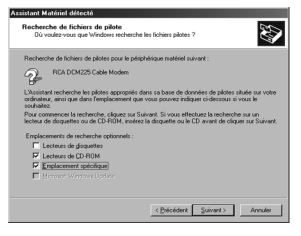

**Fig. 13 Fig. 14**

#### **(suite à la page suivante)**

## **Raccordement du modem câble**

11. Windows devrait maintenant vous inviter à installer le pilote « RCA ou Thomson USB Cable Modem » ou « RCA ou Thomson DCM 2xx Cable Modem ». Cliquez sur « Suivant » pour installer le pilote.

À ce point-ci, l'ordinateur doit copier les fichiers propres à Windows 2000. Si ces derniers ne se trouvent pas sur votre disque dur, vous devez insérer le support d'installation Windows 2000 (c.-à-d. le CD-ROM Windows 2000), mais vous devez d'abord retirer le CD-ROM du modem câble.

- 12. Une fois les fichiers Windows copiés, le système vous demandera peut-être un autre fichier de pilote USB appelé « NETRCACM.SYS » se trouvant sur le CD-ROM du modem câble. Enlevez le CD-ROM Windows 2000 (si nécessaire) et réinsérez celui fourni avec votre modem câble.
- 13. Cliquez sur « Terminer » pour compléter le processus (Fig. 15).

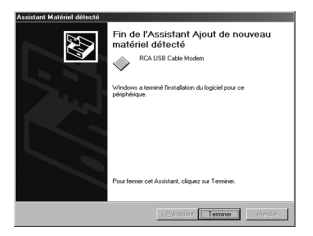

**Fig. 15**

- 14. L'installation du modem câble est maintenant terminée. Pour valider l'installation, suivez les instructions ci-dessous :
	- A. Cliquez sur le bouton « Démarrer » dans le coin inférieur gauche de votre écran.
	- B. Sélectionnez « Paramètres », puis « Panneau de configuration ». La fenêtre « Panneau de configuration » apparaît.
	- C. Double-cliquez sur l'icône « Système », sélectionnez l'onglet « Matériel », puis « Gestionnaire de périphériques ».
	- D. Trouvez dans la liste « Cartes réseau ». Double-cliquez sur « Cartes réseau ».

La carte réseau « RCA ou Thomson USB Cable Modem » devrait s'y trouver. Si la carte réseau « RCA ou Thomson USB Cable Modem » ne s'y trouve pas, le modem câble **N'EST PAS** installé correctement. Voyez la solution 2 à la page 35.

## **Utilisation de Windows ME pour la connexion USB**

Suivez les étapes 6 à 9 si vous avez un système d'exploitation Windows ME :

6. Windows ME affiche brièvement « Assistant Nouveau matériel trouvé » et passe automatiquement à « Assistant ajout de nouveau matériel » (Fig. 16).

Sélectionnez l'option « Rechercher automat. un meilleur pilote (recommandé) » et cliquez sur « Suivant ».

**Nota :** Si Windows ME ne détecte pas la présence du modem câble, à savoir que la fenêtre « Assistant Ajout de nouveau matériel » ne s'affiche pas automatiquement, vos paramètres BIOS n'acceptent probablement pas les périphériques USB et (ou) Plug-and-Play (prêt à l'emploi). Veuillez contacter le service à la clientèle du fabricant de votre ordinateur.

- 7. La recherche automatique devrait trouver et installer le pilote « RCA ou Thomson USB Cable Modem » (Fig. 17). Cliquez « Terminer » pour compléter l'installation.
- 8. Lorsque la fenêtre « Modification des paramètres système » apparaît, cliquez sur « Oui » pour redémarrer votre ordinateur (Fig. 18).

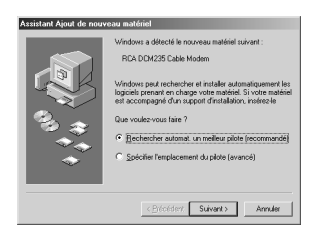

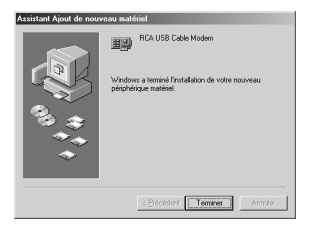

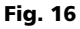

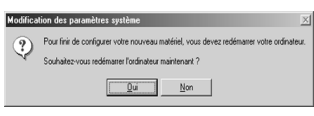

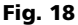

**Fig. 17**

- 9. L'installation du modem câble Thomson est maintenant terminée. Pour valider l'installation, suivez les instructions ci-dessous :
	- Cliquez sur le bouton « Démarrer » dans le coin inférieur gauche de votre écran.
	- Sélectionnez « Paramètres », puis « Panneau de configuration ». La fenêtre « Panneau de configuration » apparaît.
	- Double-cliquez sur l'icône « Système » et sélectionnez « Gestionnaire de périphériques ».
	- Trouvez dans la liste « Cartes réseau ». Double-cliquez sur « Cartes réseau ».
	- La carte réseau « RCA ou Thomson USB Cable Modem » devrait s'y trouver. Si la carte réseau « RCA ou Thomson USB Cable Modem » ne s'y trouve pas, le modem câble **N'EST PAS** installé correctement. Voyez la solution 2 à la page 35.

## **Utilisation de Windows XP pour la connexion USB**

Suivez les étapes 6 à 9 si vous avez un système d'exploitation Windows XP :

6. Windows XP affiche brièvement « Bienvenue à l'Assistant de nouveau matériel trouvé », (Fig. 19) et vous demande d'insérer le CD-ROM d'installation fourni avec l'appareil.

Sélectionnez l'option « Installer le logiciel automatiquement (Recommandé) » et cliquez sur « Suivant ».

Nota : Si Windows XP ne détecte pas la présence du modem câble, c.-à d. « Bienvenue à l'Assistant Ajout de nouveau matériel » vos paramètres BIOS n'acceptent probablement pas les périphériques USB et (ou) Plug-and-Play (prêts à l'emploi). Veuillez contacter le service à la clientèle du fabricant de votre ordinateur.

7. Votre ordinateur va installer les pilotes pour « RCA ou Thomson USB Cable Modem » (Fig. 20). Cliquez sur « Suivant » pour compléter l'installation.

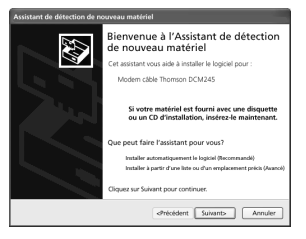

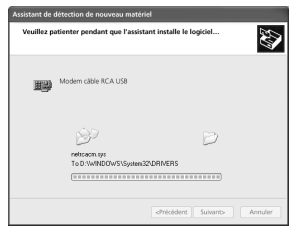

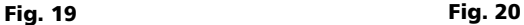

- 8. Lorsque la fenêtre « Fin de l'Assistant de nouveau matériel trouvé » apparaît, cliquez sur « Terminer » pour terminer la procédure (Fig. 21).
- 9. L'installation du modem câble Thomson est maintenant terminée. Pour valider l'installation, suivez les instructions ci-dessous :
- Cliquez sur le bouton « Démarrer » dans le coin inférieur gauche de votre écran.
- Sélectionnez « Paramètres », puis « Panneau de configuration ». La fenêtre « Panneau de configuration » apparaît.
- Double-cliquez sur l'icône « Système » et sélectionnez « Gestionnaire de périphériques ».
- Trouvez dans la liste « Cartes réseau ». Double-cliquez sur « Cartes réseau ».
- La carte réseau « RCA ou Thomson USB Cable Modem » devrait s'y trouver. Si la carte réseau « RCA ou Thomson USB Cable Modem » ne s'y trouve pas, le modem câble **N'EST PAS** installé correctement. Voyez la solution 2 à la page 35.

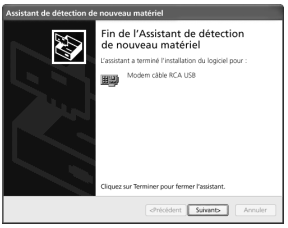

**Fig. 21**

## **Connexion Ethernet à un seul ordinateur**

Effectuez les connexions au modem dans l'ordre suivant (Fig. 22) :

- 1. Branchez une extrémité du câble coaxial à la prise câble murale et l'autre extrémité au connecteur du modem identifié « CABLE ».
- 2. Insérez la fiche du bloc d'alimentation secteur (c.a.) dans la prise c.a. du modem câble et la fiche à deux broches dans la prise de courant c.a.

**Nota :** Utilisez seulement le bloc d'alimentation fourni avec cet appareil. L'utilisation d'autres transformateurs pourrait endommager l'appareil.

3. Raccordez une extrémité du câble Ethernet (raccordement direct, voir ci-dessous) au port Ethernet situé à l'arrière de l'ordinateur, et l'autre extrémité au port ETHERNET du panneau arrière du modem câble.

Assurez-vous que ce câble est un câble direct (pas « null modem » ou croisé). Cependant, il vous faudra un câble de type croisé si vous branchez le modem à un concentrateur (hub), ou à un concentrateur à l'intérieur d'un commutateur de port qui fournit la même fonction.

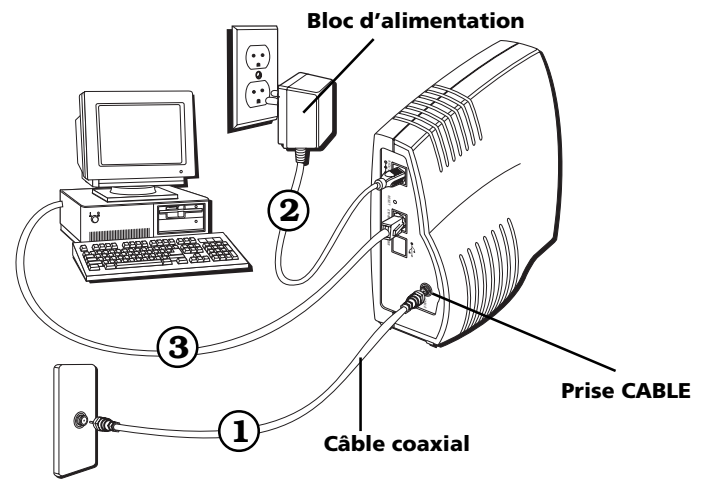

**Fig. 22 : Connexion Ethernet**
### **Connexion de plus de deux ordinateurs au modem câble (si supporté par le câblodistributeur)**

Si vous voulez connecter plus de deux ordinateurs ou si vous devez connecter deux ordinateurs, mais que l'option USB n'est pas disponible, vous aurez besoin du matériel supplémentaire suivant :

- Câble Ethernet croisé, ou « null modem », de catégorie 5, pour le modem câble à connecter au concentrateur (hub)
- Commutateur ou concentrateur 10BaseT ou 100BaseT
- Câble Ethernet direct, ou standard, de catégorie 5 (un pour chaque ordinateur à connecter) Si vous avez un concentrateur (hub) avec un port de liaison montante\*, vous pouvez utiliser un câble direct en combinaison avec ce port au lieu du câble croisé.

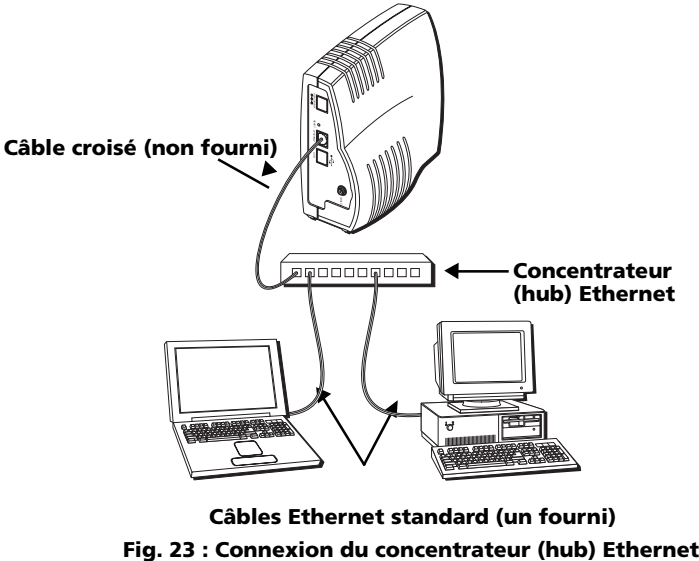

**Câbles Ethernet standard (un fourni)**

\*Un port à liaison montante est muni d'un petit commutateur permettant de changer la polarité de la connexion. Il peut accepter un câble croisé ou un câble direct, selon le réglage.

# **Mode d'initialisation**

Une fois que vous avez installé le modem câble et que vous l'allumez pour la première fois (et à chaque fois que le modem est rebranché au secteur), il passe par cinq étapes avant de pouvoir être utilisé. Chacune de ces étapes est représentée par une configuration différente des voyants clignotants sur la façade du modem.

**Nota :** Tous les voyants clignotent une fois avant la séquence d'initialisation.

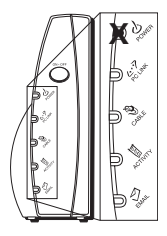

1. Syntonisation – Le modem câble est opérationnel et cherche un canal de service descendant pour modem câble sur votre réseau de câblodistribution.

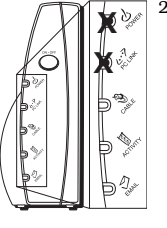

2. Exploration – Le modem est maintenant syntonisé sur un canal descendant pour modem câble et peut recevoir des données. Il cherche maintenant un canal ascendant pour pouvoir envoyer des données.

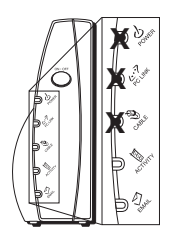

3. Connexion – Le modem câble communique des données de mise en route, à la fois sur le canal descendant et sur le canal ascendant.

> Le câblodistributeur établit une connexion IP avec votre modem.

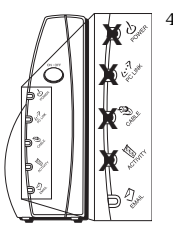

4. Configuration – Le modem câble a reçu son adresse IP et télécharge son fichier de configuration auprès du fournisseur de service Internet (FSI).

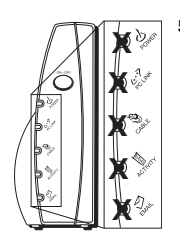

5. Enregistrement – La configuration du modem câble est terminée. Il enregistre ses réglages de « configuration » auprès de votre câblodistributeur. Une fois terminé, les indicateurs POWER (INTERNET)\*, PC LINK et CABLE (CABLE LINK)\* cessent de clignoter et restent allumés.

\*Les noms des boutons ou DÉLs peuvent varier selon les modèles.

**Légende** □ Éteint ■ Allumé **X** Clignotant

### **Boutons**

**ON/OFF (Marche/arrêt)** – Place la connexion Internet à MARCHE ou ARRÊT, pour plus de sécurité. En mode ARRÊT, le VOYANT D'ACTIVITÉ DU CÂBLE est également désactivé.

**Important :** N'appuyez pas sur ce bouton lorsque vous transmettez des données sur Internet. Les informations seront perdues et votre connexion Internet sera coupée.

## **Voyants lumineux - Mode opérationnel**

**POWER (INTERNET)\*** – Indique si la connexion à Internet est active.

**PC LINK (Liaison PC)** – Indique si la connexion entre l'ordinateur et le modem est active (prête à transmettre/recevoir) ou transmet/reçoit actuellement. Le voyant est éteint si aucune porteuse n'est présente (ou si le modem est en mode de veille) et allumé si la porteuse est présente, mais que le modem ne transmet ni ne reçoit, et clignote lorsqu'il y a transmission/réception.

**CABLE (CABLE LINK)\*** – Indique l'état de votre connexion câble. Le voyant est éteint lorsque aucune connexion câble n'est détectée et complètement allumé lorsque le modem a établi une connexion avec le réseau et que des données peuvent être envoyées.

**ACTIVITY (CABLE ACTIVITY)\*** – Indique l'existence d'un trafic de données sur le câble. Le voyant est éteint lorsqu'il n'y a aucun trafic de données et clignotant lorsqu'il y a une activité de données.

**EMAIL (MESSAGE)\*** – Ce voyant s'allume lorsque vous avez des courriels (e-mail) (si votre fournisseur offre ce service).

**Nota :** Si tous les voyants clignotent successivement, cela signifie que le modem câble procède à une mise à jour automatique de son logiciel système. Veuillez attendre que les voyants cessent de clignoter. Vous ne pouvez utiliser votre modem pendant cette période. Ne coupez pas l'alimentation et ne réinitialisez pas le modem câble au cours de ce processus.

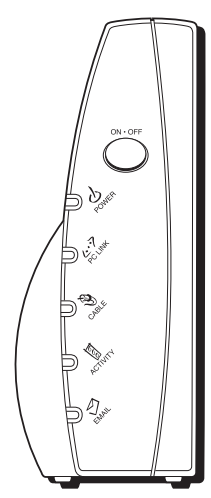

## **Interrupteur de réinitialisation**

L'interrupteur de réinitialisation se trouve derrière un « trou de cure-dent » sur le panneau arrière. Il remplit deux fonctions :

- **Réinitialisation de base** Enfoncez et relâchez l'interrupteur pour lui faire remplir la même fonction qu'une mise hors tension du modem. Il redémarrera en mode d'initialisation, voir la page 24.
- **Réinitialisation usine** Débranchez le modem de l'alimentation secteur. Maintenez enfoncé le bouton de réinitialisation, tout en branchant le modem au secteur. Continuez à maintenir l'interrupteur enfoncé. Relâchez l'interrupteur lorsque tous les voyants s'allument (environ 6 secondes). Cela remettra le modem à sa « configuration d'usine ». **Ce type de reconfiguration est nécessaire uniquement si le modem câble a été mis hors service à un endroit et est reconnecté à un service différent, ou si vous êtes invité à le faire par votre câblodistributeur.**

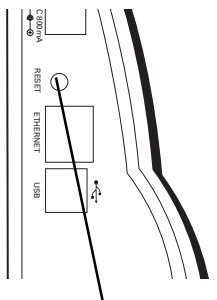

**Interrupteur de réinitialisation**

## **Autres indicateurs d'état**

Voici trois autres configurations de voyants d'état possibles :

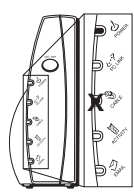

Désactivé – Le câblodistributeur a désactivé le modem câble. Le voyant du câble clignote lentement.

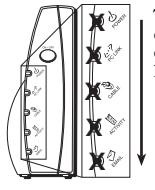

Téléchargement ou mise à jour de logiciel en cours. Les voyants clignotent successivement de haut en bas.

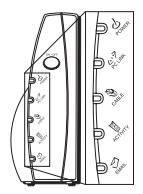

Tous les voyants sont éteints. Le modem câble est en mode de sécurité.

\*Les noms des boutons ou DÉLs peuvent varier selon les modèles.

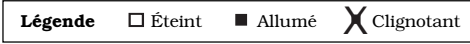

## **Questions fréquemment posées**

#### **Q.** *Et si je n'ai pas d'abonnement de télévision par câble?*

R. Si la télévision par câble est disponible dans votre région, le service de données peut être disponible avec ou sans service de câblodistribution pour la télévision. Contactez votre câblodistributeur local pour obtenir des informations complètes sur les services par câble, y compris l'accès haut débit à Internet.

#### **Q.** *Comment installer le système?*

- R. Une installation professionnelle fournie par votre câblodistributeur est fortement recommandée. Il assurera une bonne connexion du câble au modem et à votre ordinateur. Cependant, votre revendeur peut offrir un nécessaire d'installation, y compris le logiciel nécessaire pour communiquer avec votre câblodistributeur local.
- **Q.** *Une fois que mon modem câble est connecté, comment puis-accéder à Internet?*
- R. Votre câblodistributeur local fournit votre accès Internet\*, offrant une large gamme de services comprenant notamment des services de courrier électronique, groupes de discussion, actualités, informations et une connexion au World Wide Web.
- **Q.** *Puis-je regarder la télévision et surfer sur Internet en même temps?*
- R. Tout à fait! Et votre ligne téléphonique ne sera pas occupée pendant que vous êtes en ligne.
- **Q.** *Puis-je utiliser plusieurs ordinateurs avec le modem?*
- R. Oui un seul modem câble peut accepter jusqu'à 32 ordinateurs via des connexions Ethernet.\*\*

#### **Q.** *Que signifie « large bande »?*

- R. Tout simplement, cela signifie que vous recevrez des informations par l'intermédiaire d'une « plus grosse conduite », avec une bande passante plus large que celle que peut offrir une ligne téléphonique standard. Une bande plus « large » se traduit par plus de données, plus rapidement.
	- \* Moyennant un tarif mensuel.
	- \*\* Du matériel supplémentaire est nécessaire. Demandez à votre câblodistributeur et à votre FSI s'il y a des restrictions ou des frais supplémentaires.

#### **(suite à la page suivante)**

# **Questions fréquemment posées**

#### **Q.** *Qu'est-ce que DOCSIS et qu'est-ce que cela signifie?*

R. « Data Over Cable Service Interface Specifications » (« Spécifications d'interface pour service de données par câble ») est la norme industrielle qu'adoptent la plupart des câblodistributeurs à mesure qu'ils procèdent à la mise à niveau de leurs systèmes.Si vous décidez de déménager, le modem câble Euro-DOCSIS fonctionnera avec tous les systèmes de câblodistribution mis à jour qui suivent les normes Euro-DOCSIS ou DOCSIS\*.

#### **Q.** *Qu'est-ce qu'EuroDOCSIS et qu'est-ce que cela signifie?*

R. EuroDOCSIS est une norme DOCSIS modifiée compatible avec les réseaux câblés européens et plus généralement avec les réseaux câblés à espacement des voies de 8 MHz.

**\*Si les fréquences DOCSIS du canal descendant correspondent à la plage de fréquences EuroDOCSIS.**

## **Dépannage général**

#### **Je ne parviens pas à accéder à Internet ou à ma messagerie électronique.**

- Vérifiez toutes les connexions à votre modem câble.
- Il est possible que votre carte Ethernet ou votre port USB ne fonctionne pas. Vérifiez la documentation de chaque produit pour obtenir plus d'informations.
- Les propriétés réseau de votre système d'exploitation pourraient ne pas être installées correctement ou les paramètres pourraient être incorrects. Consultez votre FSI ou votre câblodistributeur.

### **Rien ne se passe lorsque j'appuie sur le bouton marche/arrêt.**

- Assurez-vous que le bloc d'alimentation est bien branché dans une prise murale.
- Assurez-vous que le fil d'alimentation électrique est bien inséré dans la prise de l'adaptateur située à l'arrière du modem.
- Vérifiez que la prise secteur que vous utilisez n'est pas contrôlée par un interrupteur qui est éteint.

### **Tous les voyants clignotent successivement.**

- Cela signifie que le modem câble procède à une mise à jour automatique de son logiciel système. Veuillez attendre que les voyants cessent de clignoter. Le processus de mise à jour dure généralement moins d'une minute.
- Ne coupez pas l'alimentation et ne réinitialisez pas le modem câble au cours de ce processus.

### **Le voyant identifié EMAIL (MESSAGE)\* clignote (si disponible).**

• Ceci signifie que vous avez un nouveau message électronique ou un message provenant de votre câblodistributeur.

\*Les noms des boutons ou DÉLs peuvent varier selon les modèles.

### **Je n'arrive pas à établir une connexion Ethernet avec le modem.**

- Même les nouveaux ordinateurs ne disposent pas tous des fonctions Ethernet vérifiez que votre ordinateur a une carte Ethernet et un logiciel de pilote Ethernet correctement installés.
- Vérifiez que vous utilisez le type approprié de câble Ethernet (voir page 22).

### **Le modem ne parvient pas à établir une connexion par l'intermédiaire du câble (le voyant « Cable » ne reste pas allumé en permanence).**

- Si le modem est en mode d'initialisation, le voyant « Power » doit clignoter. Appelez votre câblodistributeur s'il n'a pas terminé la procédure à cinq étapes au bout de 30 minutes, et notez l'étape sur laquelle il bloque. (Voir la page 24 pour plus de détails.)
- Le modem devrait fonctionner avec un câble coaxial RG-6 standard, mais si vous utilisez un câble autre que celui recommandé par votre câblodistributeur, ou si les connexions au niveau des bornes sont mal serrées, il est possible qu'il ne fonctionne pas. Consultez votre câblodistributeur pour déterminer si vous utilisez le câble approprié.
- Si vous êtes abonné au service vidéo par le câble, il est possible que le signal du câble n'atteigne pas le modem. Vérifiez que vous recevez des images de télévision de bonne qualité au niveau du connecteur coaxial que vous utilisez en y connectant un téléviseur. Si votre prise de câble est « morte », appelez votre câblodistributeur.

## **Dépannage d'installation USB**

Cette section a pour but d'aider les utilisateurs qui ont suivi les instructions du Guide d'installation, mais qui ont encore des problèmes avec leur installation USB.

### **Symptômes**

- Un message d'erreur réseau apparaît pendant l'installation, voir ci-dessous.
- Le modem câble ne transfère pas les données (c.-à-d. que le voyant « PC LINK » sur votre modem câble ne clignote pas), allez à la page 35.
- Le modem câble cesse de transférer les données, allez à la page 39.
- Windows est lent à répondre lorsque le câble USB est connecté, allez à la page 39.
- Windows est lent à répondre après le redémarrage, allez à la page 39.
- Le sablier reste affiché pendant plusieurs minutes, allez à la page 39.
- Un message d'erreur réseau est affiché, allez à la page 39.
- L'installation du modem câble RCA est réussie. Une fois le modem câble installé, vous devez installer ou mettre à jour le logiciel du fournisseur de service Internet (AOL par ex.). Le modem câble ne fonctionne plus correctement. **(Windows 98 SE seulement)**, allez à la page 40.

### **Symptôme 1 :**

#### **Un message d'erreur réseau apparaît pendant l'installation**

Un message d'erreur réseau apparaît si un trop grand nombre de périphériques réseau sont installés dans votre système. Ce message pourrait **ressembler** à celui de la figure 1 (Dép. Fig. 1) ci-dessous.

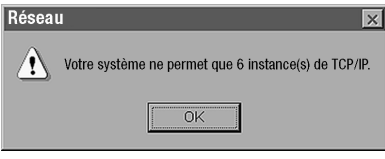

**Dép. Fig. 1**

### **Solution 1 :**

Dans cette situation, le modem câble n'est pas installé correctement. Par conséquent, vous devez :

- A. Désinstaller le modem câble USB.
- B. Supprimer une autre carte réseau pour libérer un espace dans votre ordinateur pour le modem câble USB.
- C. Réinstaller le modem câble USB.

### **1A. Désinstaller le modem câble USB.**

#### **Windows 98 SE**

- 1) Supprimez la carte réseau « RCA ou Thomson USB Cable Modem » en suivant les instructions de Windows 98 SE indiquées dans la Solution 1B, Suppression d'une autre carte réseau, à la page 34.
- 2) Supprimez les fichiers « netrcacm.sys » et « netrcacm.inf ».
	- a) Cliquez avec le bouton gauche sur le bouton « Démarrer » dans le coin inférieur gauche de votre écran.
	- b) Sélectionnez « Rechercher », puis « Fichiers ou dossiers… ». La fenêtre « Rechercher : Tous les fichiers » (Dép. Fig. 2) apparaît.

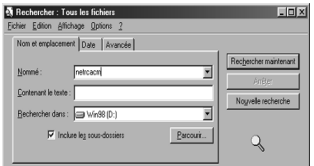

#### **Dép. Fig. 2**

- c) Dans la boîte « Nommé : » tapez « netrcacm ». Dans la boîte « Rechercher dans : », utilisez le menu déroulant pour sélectionner votre disque dur local (p. ex. « C:\ »).
- d) Cochez la case « Inclure les sous-dossiers » et cliquez sur « Rechercher maintenant ». Les fichiers « netrcacm.sys » et « netrcacm.inf » devraient tous deux apparaître.
- e) Sélectionnez les deux fichiers et cliquez sur « Supprimer ».
- f) La fenêtre « Confirmation de la suppression des fichiers » apparaît. Cliquez sur « Oui » pour confirmer la suppression des deux fichiers.
- g) Fermez toutes les fenêtres ouvertes.

#### **Windows 2000**

- 1) Supprimez la carte réseau « RCA ou Thomson USB Cable Modem » en suivant les instructions de Windows 2000 indiquées dans la Solution 1B, Suppression d'une autre carte réseau, à la page 34.
- 2) Supprimez le fichier « netrcacm.sys ».
	- a) Cliquez avec le bouton gauche sur le bouton « Démarrer » dans le coin inférieur gauche de votre écran.
	- b) Sélectionnez « Rechercher », puis « Fichiers ou dossiers… ». La fenêtre « Résultats de recherche » apparaît. Elle peut ressembler à l'une des fenêtres ci-dessous (Dép. Fig. 3).
	- c) Dans la boîte « Contenant le texte : », tapez « netrcacm ». Dans la boîte « Rechercher dans : », utilisez le menu déroulant pour sélectionner votre disque dur local (p. ex. « C:\ » et cliquez sur « Rechercher maintenant ».

La recherche devrait trouver le fichier « netrcacm.sys ».

- d) Sélectionnez le fichier et appuyez sur « Suppr. » (Delete).
- e) La fenêtre « Confirmation de la suppression des fichiers » apparaît. Cliquez sur « Oui » pour confirmer la suppression de ce fichier.
- f) Fermez toutes les fenêtres ouvertes.
- 3) Supprimez le fichier « .inf » approprié.

**Nota :** Sous Windows 2000, le nom du fichier « .inf » pourrait être différent.

- a) Cliquez avec le bouton gauche sur le bouton « Démarrer » dans le coin inférieur gauche de votre écran.
- b) Sélectionnez « Rechercher », puis « Fichiers ou dossiers… ». La fenêtre « Résultats de recherche » apparaît.

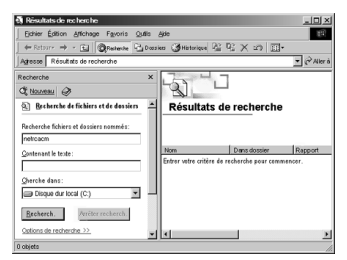

**Dép. Fig. 3**

- c) Dans la boîte « Rechercher les fichiers ou dossiers nommés : », tapez « oem?.\* oem??.\* ». Dans la boîte « Rechercher dans : », utilisez le menu déroulant pour sélectionner votre disque dur local (p. ex. « C:\ »). Cliquez sur « Rechercher maintenant ».
- d) La recherche devrait trouver plusieurs fichiers « oem » (p. ex. oem0.inf, oem0.pnf, oem2.inf. etc.).
- e) Sélectionnez, l'un après l'autre, chaque fichier « oemX.inf ». Double-cliquez sur le fichier pour l'ouvrir. Lorsque le fichier est ouvert, passez à la fin du fichier. Si vous voyez à la fin du fichier « RCA ou Thomson USB based Digital Cable Modem Win2000 Driver », vous avez ouvert le bon fichier.
- f) Fermez ce fichier. Sélectionnez son nom et appuyez sur la touche « Suppr. » (Delete) de votre clavier (p. ex. « oem2.inf »). La fenêtre « Confirmation de la suppression du fichier » apparaît. Cliquez sur « Oui pour tout ».
- g) En plus du fichier « .inf », sélectionnez le fichier « .pnf » correspondant et appuyez sur la touche « Suppr. » (Delete) de votre clavier (p. ex. « oem2.pnf »). La fenêtre « Confirmation de la suppression du fichier » apparaît. Cliquez sur « Oui pour tout ».
- h) Fermez toutes les fenêtres ouvertes.

#### **1B. Suppression d'une autre carte réseau.**

#### **Windows 98 SE**

- 1) Cliquez avec le bouton gauche sur le bouton « Démarrer » dans le coin inférieur gauche de votre écran.
- 2) Sélectionnez « Paramètres », puis « Panneau de configuration ». La fenêtre « Panneau de configuration » apparaît.
- 3) Double-cliquez sur l'icône « Réseau » et sélectionnez l'onglet « Configuration ».
- 4) Faites défiler la liste et sélectionnez la (les) carte(s) réseau que vous voulez supprimer. Cliquez sur le bouton « Supprimer ». C'est à vous de décider quelles cartes réseau sont à supprimer.

**Nota :** Les cartes réseau sont identifiées dans la boîte de description lorsque vous faites défiler la liste vers le bas.

5) La fenêtre « Modification des paramètres système » apparaît. Cliquez sur « Oui » pour redémarrer votre ordinateur.

#### **Windows 2000**

- 1) Cliquez avec le bouton gauche sur le bouton « Démarrer » dans le coin inférieur gauche de votre écran.
- 2) Sélectionnez « Paramètres », puis « Panneau de configuration ». La fenêtre « Panneau de configuration » apparaît.
- 3) Double-cliquez sur l'icône « Système ». Sélectionnez l'onglet « Matériel », puis « Gestionnaire de périphériques ».
- 4) Trouvez « Cartes réseau » dans la liste. Double-cliquez sur « Cartes réseau ».
- 5) Mettez en surbrillance la (les) carte(s) réseau que vous voulez supprimer et cliquez sur l'onglet « Action », situé dans le coin supérieur gauche de la fenêtre. Sélectionnez « Désinstaller ». C'est à vous de décider quelles cartes réseau sont à supprimer.
- 6) La fenêtre « Confirmation de la suppression du périphérique » apparaît. Assurez-vous d'avoir sélectionné la bonne carte réseau à supprimer et cliquez sur « OK ».

#### **1C. Réinstallation du modem câble.**

Réinstallez le modem câble en suivant les instructions à la page 9.

#### **Symptôme 2 :**

#### **Le modem câble ne transfère pas les données.**

Vous avez terminé l'installation du modem câble, mais il ne transfère pas les données (c.-à-d. que le voyant « PC LINK » sur votre modem câble RCA ne clignote pas).

#### **Solution 2 :**

Dans cette situation, le modem câble ne transfère pas les données. Par conséquent, vous devez :

- A. Valider l'installation.
- B. Effectuer un test afin de déterminer si le protocole DHCP (configuration dynamique de l'hôte) du câblodistributeur est correct si la carte réseau « RCA ou Thomson USB Cable Modem » existe.
- C. Vérifiez que la carte réseau de votre modem câble RCA ou Thomson est activée.
- D. Si les solutions A, B et C restent sans effet, désinstallez le modem câble USB.

#### **2A. Valider l'installation.**

#### **Windows 98 SE**

- 1) Cliquez sur le bouton « Démarrer » dans le coin inférieur gauche de votre écran.
- 2) Sélectionnez « Paramètres », puis « Panneau de configuration ». La fenêtre « Panneau de configuration » apparaît.

- 3) Double-cliquez sur l'icône « Système » et sélectionnez l'onglet « Gestionnaire de périphériques ».
- 4) Trouvez dans la liste « Cartes réseau ». Double-cliquez sur « Cartes réseau ».

La carte réseau « RCA ou Thomson USB Cable Modem » devrait s'y trouver. Si la carte réseau « RCA ou Thomson USB Cable Modem » ne s'y trouve pas, le modem câble **N'EST PAS** installé correctement.

5) Si le modem câble n'est pas installé correctement, désinstallez le modem câble USB en suivant les instructions indiquées dans la Solution 1A, Désinstaller le modem câble USB, de la page 32 et essayez de le réinstaller en suivant les directives d'installation USB à la page 9.

### **Windows 2000**

- 1) Cliquez sur le bouton « Démarrer » dans le coin inférieur gauche de votre écran.
- 2) Sélectionnez « Paramètres », puis « Panneau de configuration ». La fenêtre « Panneau de configuration » apparaît.
- 3) Double-cliquez sur l'icône « Système », sélectionnez l'onglet « Matériel », puis « Gestionnaire de périphériques ».
- 4) Trouvez dans la liste « Cartes réseau ». Double-cliquez sur « Cartes réseau ».

La carte réseau « RCA USB Cable Modem » devrait s'y trouver. Si la carte réseau « RCA ou Thomson USB Cable Modem » ne s'y trouve pas, le modem câble **N'EST PAS** installé correctement.

5) Si le modem câble n'est pas installé correctement, désinstallez le modem câble en suivant les instructions indiquées dans la Solution 1A, Désinstaller le modem câble USB, de la page 32 et essayez de le réinstaller en suivant les directives d'installation USB à la page 9.

#### **2B. Effectuez un test afin de déterminer si le protocole DHCP (configuration dynamique de l'hôte) du câblodistributeur est correct si la carte réseau « RCA ou Thomson USB Cable Modem » existe.**

### **Windows 98 SE**

Vous pouvez effectuer un test appelé « Winipcfg » pour déterminer s'il s'agit de la cause du problème. Veuillez suivre les instructions ci-dessous pour effectuer le test « Winipcfg ».

- 1) Cliquez avec le bouton gauche sur le bouton « Démarrer » dans le coin inférieur gauche de votre écran.
- 2) Sélectionnez « Exécuter… ».
- 3) La fenêtre « Exécuter » apparaît. Tapez « winipcfg » dans la boîte de texte et cliquez sur le bouton  $\alpha$  OK  $\alpha$ .
- 4) La fenêtre « Configuration IP » apparaît. Utilisez la liste déroulante pour sélectionner « RCA ou Thomson Digital Cable Modem ».
- 5) Une liste d'adresses devrait apparaître. Trouvez l'adresse IP. Si les trois premiers chiffres de l'adresse IP sont « 169 », votre protocole DHCP a échoué. Veuillez contacter votre fournisseur de service Internet (ISP) et vous assurer qu'il a configuré correctement votre compte en fonction de votre modem câble numérique, y compris le numéro de série et l'adresse MAC.
- 6) Une fois que l'erreur de configuration IP est corrigée, vous devez déconnecter le câble USB et le reconnecter.

#### **Windows 2000**

Vous pouvez effectuer un test appelé « ipconfig / all » pour déterminer s'il s'agit de la cause du problème. Veuillez suivre les instructions ci-dessous pour effectuer le test « ipconfig ».

- 1) Cliquez avec le bouton gauche sur le bouton « Démarrer » dans le coin inférieur gauche de votre écran.
- 2) Sélectionnez « Exécuter… ». La fenêtre Exécuter apparaît.
- 3) Tapez « cmd » dans la boîte de texte et cliquez sur le bouton « OK ».
- 4) La fenêtre « Commande » apparaît. Tapez « ipconfig /all ». Une liste de toutes vos cartes apparaît.
- 5) Trouvez la carte réseau du modem câble et son adresse IP. Si les trois premiers chiffres de l'adresse IP sont « 169 », votre protocole DHCP a échoué. Veuillez contacter votre fournisseur de service Internet (ISP) et vous assurer qu'il a configuré correctement votre compte en fonction de votre modem câble numérique, y compris le numéro de série et l'adresse MAC.
- 6) Une fois que l'erreur de configuration IP est corrigée, vous devez déconnecter le câble USB et le reconnecter.

#### **2C. Vérifiez que la carte réseau de votre modem câble est activée dans votre ordinateur.**

Ceci peut poser problème si vous avez une autre carte réseau installée et activée dans votre ordinateur. Pour désactiver les autres cartes réseau, suivez les instructions ci-dessous.

### **Windows 98 SE**

- 1) Cliquez avec le bouton gauche sur le bouton « Démarrer » dans le coin inférieur gauche de votre écran.
- 2) Sélectionnez « Paramètres », puis « Panneau de configuration ». La fenêtre « Panneau de configuration » apparaît.
- 3) Double-cliquez sur l'icône « Système » et sélectionnez l'onglet « Gestionnaire de périphériques ».
- 4) Trouvez dans la liste « Cartes réseau ». Double-cliquez sur « Cartes réseau ».
- 5) Sélectionnez la (les) carte(s) réseau que vous voulez désactiver et double-cliquez dessus. Pour vous assurer du fonctionnement de la carte réseau « RCA ou Thomson USB Cable Modem » , vous devriez désactiver toutes les cartes réseau inutilisées.
- 6) La fenêtre de la carte réseau sélectionnée apparaît. Cochez la case « Désactiver dans ce profil matériel » pour désactiver la carte réseau et cliquez sur « OK ».
- 7) Fermez toutes les fenêtres ouvertes.

### **Windows 2000**

- 1) Cliquez avec le bouton gauche sur le bouton « Démarrer » dans le coin inférieur gauche de votre écran.
- 2) Sélectionnez « Paramètres », puis « Panneau de configuration ». La fenêtre « Panneau de configuration » apparaît.
- 3) Double-cliquez sur l'icône « Système ». Sélectionnez l'onglet « Matériel », puis « Gestionnaire de périphériques ».
- 4) Trouvez dans la liste « Cartes réseau ». Double-cliquez sur « Cartes réseau ».
- 5) Sélectionnez les cartes réseau (si plus d'une) que vous voulez désactiver et double-cliquez dessus. Pour vous assurer du fonctionnement du modem câble, vous devriez désactiver les cartes réseau inutilisées.
- 6) La fenêtre de la carte réseau sélectionnée apparaît. Dans le menu déroulant, sélectionnez « Ne pas utiliser ce périphérique (Désactiver) » et cliquez sur « OK ».
- 7) Fermez toutes les fenêtres ouvertes.

#### **2D. Si les solutions A, B et C restent sans effet, désinstallez le modem câble USB.**

Désinstallez le modem câble USB en suivant les instructions fournies dans la Solution 1A, Désinstaller le modem câble USB, à la page 32.

### **Symptôme 3 :**

#### **Le modem câble cesse de transférer des données.**

Le modem câble fonctionnait normalement, puis a cessé brusquement le transfert de données.

#### **Solution 3 :**

- A) Vérifiez vos câbles l'un d'eux pourrait être déconnecté, tordu, coupé ou entortillé.
- B) Débranchez le câble USB et rebranchez-le pendant que votre ordinateur est en marche.

### **Symptôme 4 :**

**Windows est lent à répondre lorsque le câble USB est connecté.**

**Windows est lent à répondre après le redémarrage.**

#### **Le sablier reste affiché pendant plusieurs minutes.**

#### **Un message d'erreur réseau est affiché, tel qu'illustré dans la figure ci-dessous.**

Dès la mise en marche d'une connexion réseau, Windows essaie d'obtenir une adresse réseau, appelée aussi adresse « IP ». Ce processus est désigné sous le nom DHCP (protocole de configuration dynamique de l'hôte) et peut prendre plusieurs minutes. Sous Windows 98 SE, un sablier pourrait apparaître et le système pourrait être lent à répondre.

Si le câble coaxial n'est pas connecté ou si le réseau est en panne, vous pourriez voir un message d'erreur DHCP, tel qu'illustré dans Dép. Fig. 4.

### **Solution 4 :**

- A. Attendez quelques instants. Le modem câble devrait fonctionner correctement une fois la connexion établie.
- B. Si après quelques minutes la connexion n'est toujours pas établie, suivez les instructions fournies à la Solution 2B, Effectuer un test afin de déterminer si le protocole DHCP de votre câblodistributeur est correct si « RCA ou Thomson USB Cable Modem » existe, à la page 36 pour déterminer s'il s'agit d'une erreur DHCP. Ce message peut ressembler au message de Dép., de la figure 4 ci-dessous.

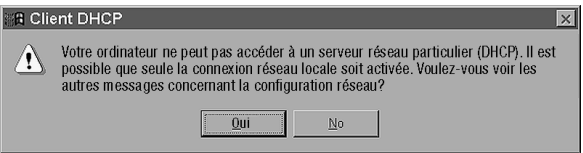

#### **Dép. Fig. 4**

### **Symptôme 5 :**

L'installation du modem câble RCA est réussie. Une fois le modem câble installé, vous devez installer ou mettre à jour le logiciel du fournisseur de service Internet (p. ex. AOL). À présent, le modem câble ne fonctionne plus correctement (Windows 98 SE seulement).

Le logiciel d'installation de certains fournisseurs de services Internet (FSI) crée automatiquement ses propres protocoles TCP/IP et supprime le protocole TCP/IP du modem câble Thomson.

### **Solution 5 :**

Pour réinstaller les protocoles TCP/IP de votre modem câble, suivez les instructions ci-dessous.

- 1) Cliquez sur le bouton « Démarrer » dans le coin inférieur gauche de votre écran.
- 2) Sélectionnez « Paramètres », puis « Panneau de configuration ». La fenêtre « Panneau de configuration » apparaît.
- 3) Cliquez sur l'icône « Voisinage réseau ».
- 4) Sélectionnez l'onglet « Configuration ».
- 5) Trouvez dans la liste « RCA ou Thomson Cable Modem ». Si « RCA ou Thomson Cable Modem » ne s'y trouve pas, votre modem câble n'est pas installé correctement. Veuillez passer à la Solution 1, à la page 32.
- 6) Les protocoles TCP/IP sont situés sous « RCA ou Thomson Cable Modem ». Trouvez dans la liste « TCP/IP RCA ou Thomson Cable Modem ». Sélectionnez-le. Si « TCP/IP RCA ou Thomson Cable Modem » ne s'y trouve pas, cliquez sur le bouton « Ajouter ».
- 7) La fenêtre « Sélection du type de composant réseau » apparaît. Sélectionnez « Protocole » et cliquez sur le bouton « Ajouter ».

Une nouvelle fenêtre apparaît avec une fenêtre « Constructeurs » du côté gauche et une fenêtre « Protocoles réseau » du côté droit.

- 8) Dans la fenêtre « Constructeurs », sélectionnez « Microsoft ».
- 9) Dans la fenêtre « Protocoles réseau », sélectionnez « TCP/IP ». L'ajout du protocole « TCP/IP RCA ou Thomson Cable Modem » devrait se faire automatiquement.

**Page laissée blanche intentionnellement.**

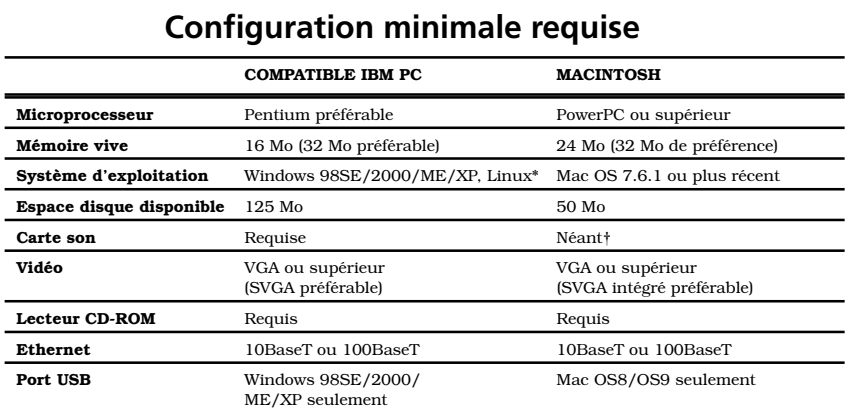

Le bus série universel (USB) est un bus très rapide qui permet à l'ordinateur de communiquer simultanément avec divers périphériques. Toutefois, si d'autres périphériques envoient et reçoivent beaucoup de données, comme des haut-parleurs, imprimantes ou scanners, il est recommandé d'utiliser une carte Ethernet pour connecter ce modem.

†Utilisateurs Mac : L'installation USB n'est actuellement pas possible avec Mac OS ni aucun système d'exploitation autre que Windows 98SE, ME, 2000 ou XP. Veuillez utiliser la connexion Ethernet.

### **Raccordement du modem câble**

- 1. Branchez une extrémité du câble coaxial à la prise de câble murale et l'autre extrémité au connecteur du modem identifié « CABLE ».
- 2. a. Insérez la fiche du bloc d'alimentation dans la prise de votre modem câble.
	- b. Branchez le cordon d'alimentation sur le bloc d'alimentation, puis dans une prise de courant secteur.
- 3. **Pour la connexion USB :** Branchez une extrémité du câble USB sur le port USB situé à l'arrière de votre ordinateur et l'autre extrémité sur le port USB du panneau arrière du modem câble. **(Voir les instructions de chargement du pilote USB à la page 9.)**

**OU**

**Pour une connexion Ethernet :** Branchez une extrémité du câble Ethernet (direct, voir ci-dessus) sur le port Ethernet situé à l'arrière de votre ordinateur et l'autre extrémité sur le connecteur identifié « ETHERNET » sur le panneau arrière du modem câble.

\*Si supporté par le câblodistributeur.

# **Guide rapide**

## **Boutons**

**ON/OFF (Marche/arrêt)** – Place la connexion Internet à MARCHE ou ARRÊT, pour plus de sécurité. En mode ARRÊT, le VOYANT D'ACTIVITÉ DU CÂBLE est également désactivé. *N'appuyez pas sur ce bouton lorsque vous transmettez des données sur Internet. Les informations seront perdues et votre connexion sera coupée.*

# **Voyants lumineux/DÉL**

**POWER (INTERNET)\*** – Indique si la connexion à Internet est active.

**PC LINK (Liaison PC)** – Indique si la connexion entre l'ordinateur et le modem est active (prête à transmettre/recevoir) ou transmet/reçoit actuellement. Le voyant est éteint si aucune porteuse n'est présente (ou si le modem est en mode de veille) et allumé si la porteuse est présente, mais que le modem ne transmet ni ne reçoit, et clignote lorsqu'il y a transmission/réception.

**CABLE (CABLE LINK)\*** – Indique l'état de votre connexion câble. Le voyant est éteint lorsque aucune connexion câble n'est détectée et complètement allumé lorsque le modem a établi une connexion avec le réseau et que des données peuvent être envoyées.

**ACTIVITY (CABLE ACTIVITY)\*** – Indique l'existence d'un trafic de données sur le câble. Le voyant est éteint lorsqu'il n'y a aucun trafic de données et clignotant lorsqu'il y a une activité de données.

**EMAIL (MESSAGE)\*** – Ce voyant s'allume lorsque vous avez des courriels (e-mail) (si votre fournisseur offre ce service).

## **Service après-vente**

Si vous avez acheté ou loué votre modem câble directement auprès de votre câblodistributeur, il est possible que ce dernier ou son agent autorisé se charge également de la garantie. Pour obtenir des renseignements sur 1) la souscription d'un abonnement, 2) le service à la clientèle, 3) les services supplémentaires, veuillez contacter votre câblodistributeur. Si vous avez acheté votre modem câble chez un détaillant, consultez la garantie ci-jointe.

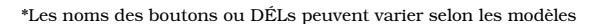

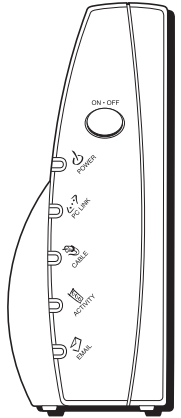

**10BaseT –** Câble à paire torsadée non blindé muni d'un connecteur RJ-45, utilisé sur un réseau local Ethernet. « 10 » indique le débit (10 Mbps), « Base » fait référence à la technologie de bande de base et « T » désigne un câble à paire torsadée.

**DHCP (Dynamic Host Control Protocol [Protocole de configuration dynamique d'hôte]) –** Un protocole qui permet à un serveur d'allouer de façon dynamique des adresses IP à des postes de travail à la volée.

**DOCSIS (Data Over Cable Service Interface Specifications [Spécifications d'interface pour service de données par câble]) –** Projet ayant pour objectif d'élaborer un ensemble de spécifications nécessaires et de spécifications d'interface de soutien aux opérations pour les modems câble et le matériel connexe.

**Carte Ethernet –** Une carte circuit enfichable installée dans une baie d'extension d'un microordinateur. La carte Ethernet (parfois appelée NIC [Network Interface Card (Carte d'interface de réseau)]) prend des données parallèles de l'ordinateur, les convertit en données série, les met sous forme de paquets et les envoie par l'intermédiaire du câble de réseau local 10BaseT ou 100BaseT.

**EuroDOCSIS** est une norme DOCSIS modifiée compatible avec les réseaux câblés européens et plus généralement avec les réseaux câblés à espacement des voies de 8 MHz.

**Connecteur F –** Un type de connecteur coaxial, identifié CABLE IN (ENTRÉE CÂBLE) à l'arrière du modem câble, qui connecte le modem au réseau de câblodistribution.

**HTTP (HyperText Transfer Protocol [Protocole de transfert hypertexte]) –** Invisible à l'utilisateur, le protocole HTTP permet aux serveurs et aux clients de communiquer et d'afficher les données sur un navigateur client.

**Concentrateur (hub) –** Un dispositif utilisé pour connecter plusieurs ordinateurs au modem câble.

**Adresse IP –** Une adresse 32 bits unique affectée à chaque périphérique d'un réseau. Une adresse IP (Internet Protocol [Protocole Internet]) comporte deux parties : une adresse de réseau et une adresse d'hôte. Ce modem reçoit une nouvelle adresse IP de votre câblodistributeur, par l'intermédiaire du protocole DHCP, à chaque fois qu'il est en mode d'initialisation.

**Adresse MAC –** L'« identité » permanente d'un composant, telle qu'elle est programmée dans la couche de contrôle d'accès au support, ou MAC (Media Access Control) de l'architecture de réseau lors de la fabrication du modem.

**Pilote réseau –** Fichier chargé dans l'ordinateur pour permettre à ce dernier de reconnaître la carte Ethernet ou le port USB.

**TCP/IP (Transmission Control Protocol/Internet Protocol [Protocole de contrôle de transmission/ Protocole Internet]) –** Un protocole de réseau qui assure la communication entre des réseaux interconnectés, entre des ordinateurs d'architectures matérielles différentes et de systèmes d'exploitation différents.

**Bus série universel (USB) –** L'USB est une interface « Plug-and-Play » (prête à l'emploi) entre un ordinateur et un composant, comme par exemple un modem câble.

**Thomson multimedia Inc.** 10330 North Meridian Street Indianapolis, IN 46290

© 2002 Thomson multimedia Inc. Marque(s) de commerce déposée(s) Imprimé aux É.-U.<br>TOCOM 15925320

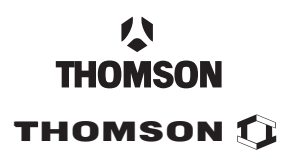